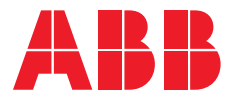

# **— Application Nexus<sup>MD</sup>Pro** Processus de mise en service

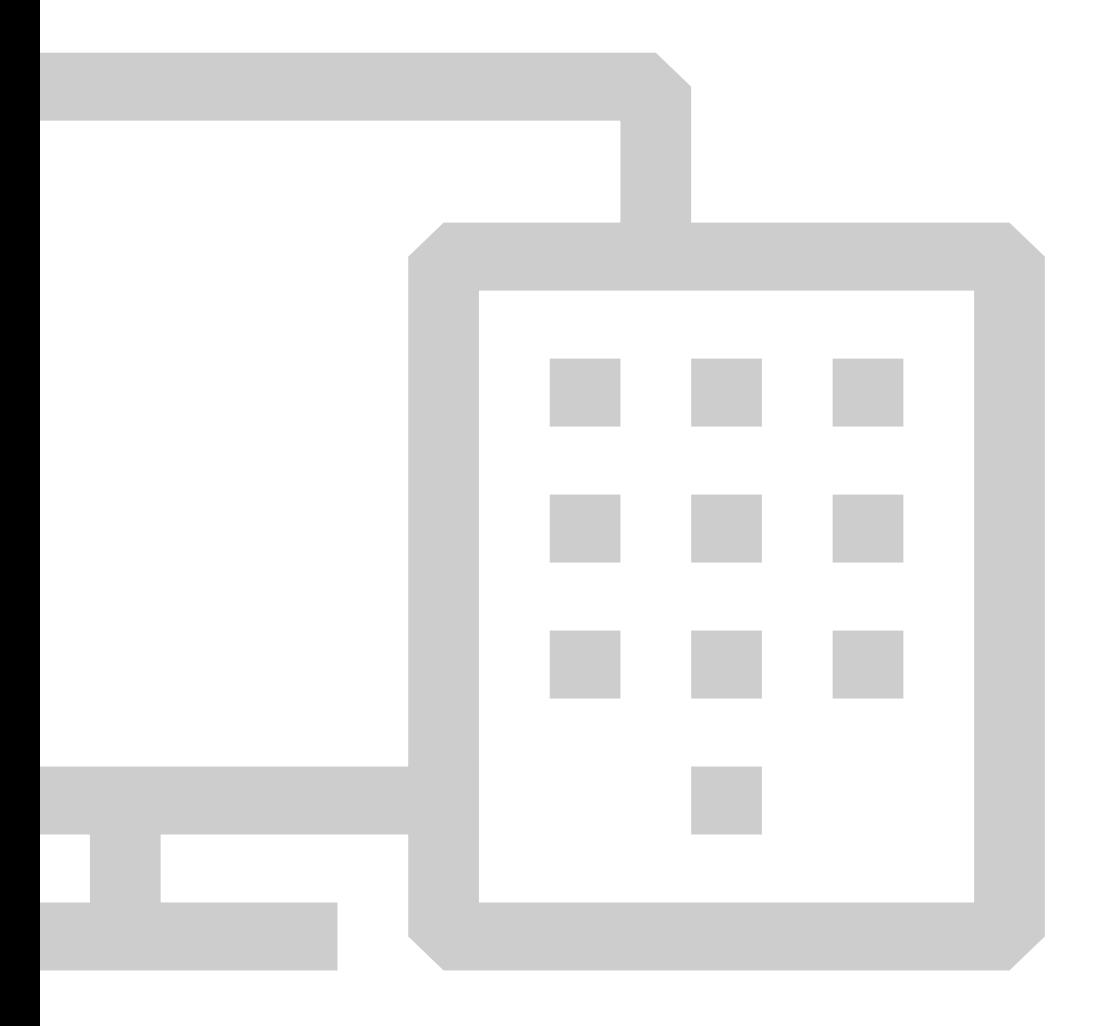

Ce document inclut des graphiques comportant du texte en anglais qui apparaît sur l'application Nexus<sup>MD</sup>Pro. Ce document décrit les procédures de mise en service des passerelles et des appareils qui utilisent l'application Nexus<sup>MD</sup>Pro.

### **— Table des matières**

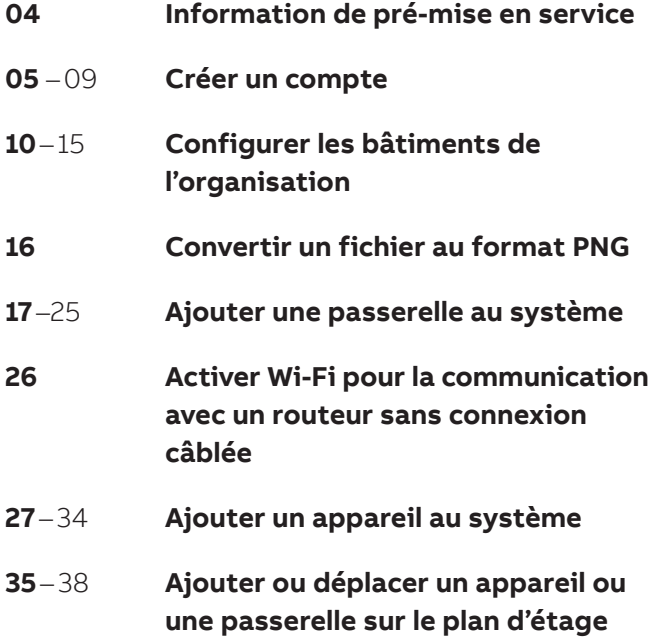

# **Information de pré-mise en service**

Pour le bon fonctionnement du réseau, veuillez vous assurer que les ports suivants sont ouverts : Ports 123 (NPT) et 443 (HTTPS). La passerelle Nexus<sup>MD</sup>Pro peut aisément être connectée au nuage ABB et héberger uniquement les données de l'éclairage de secours Nexus<sup>MD</sup>Pro. Ou alors vous pouvez utiliser un modem 3G pour communiquer avec le système Nexus<sup>MD</sup>Pro.

**—** 

# **— Créer un compte**

Le premier écran qui apparaît est l'écran d'ouverture de session. Cette page vous permet d'ouvrir une session sur votre compte actuel ou d'en créer un nouveau. Pour créer un compte, utiliser le bouton d'inscription.

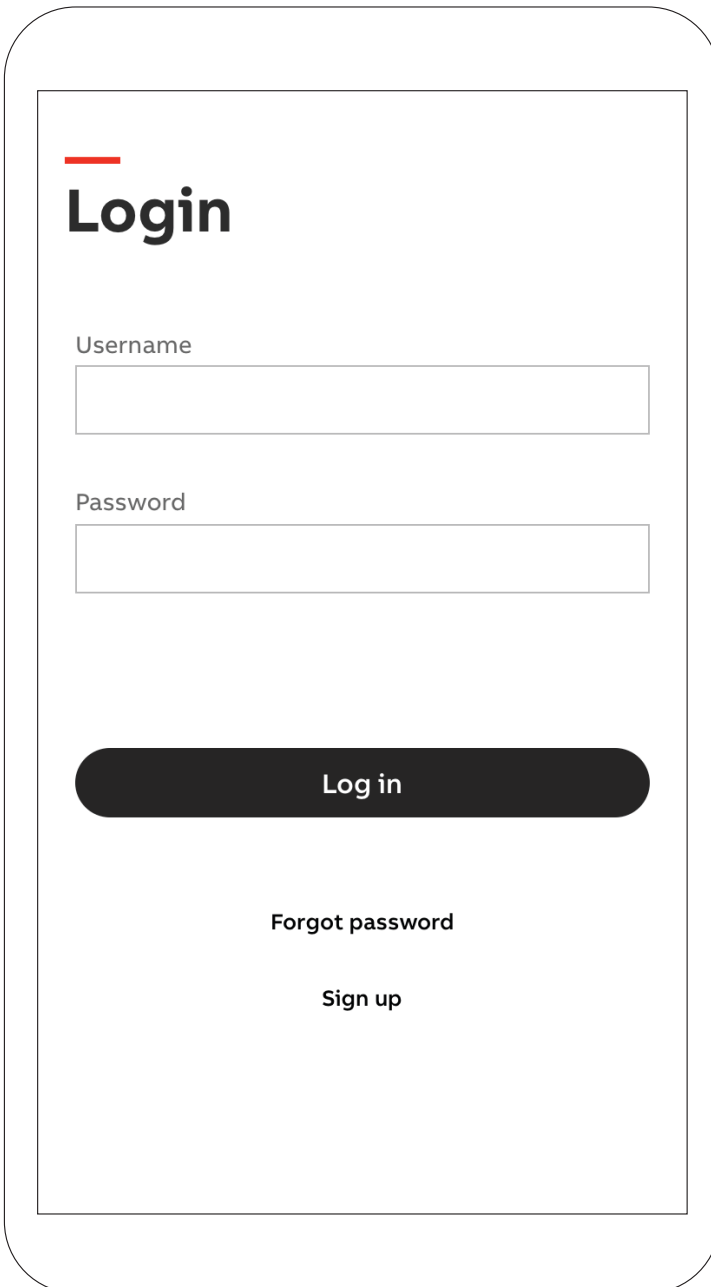

Après avoir appuyé sur le bouton d'inscription, les conditions générales de l'application sont affichées. Après les avoir lues, vous pouvez soit les accepter ou les refuser. Le refus annulera la procédure d'ouverture de session.

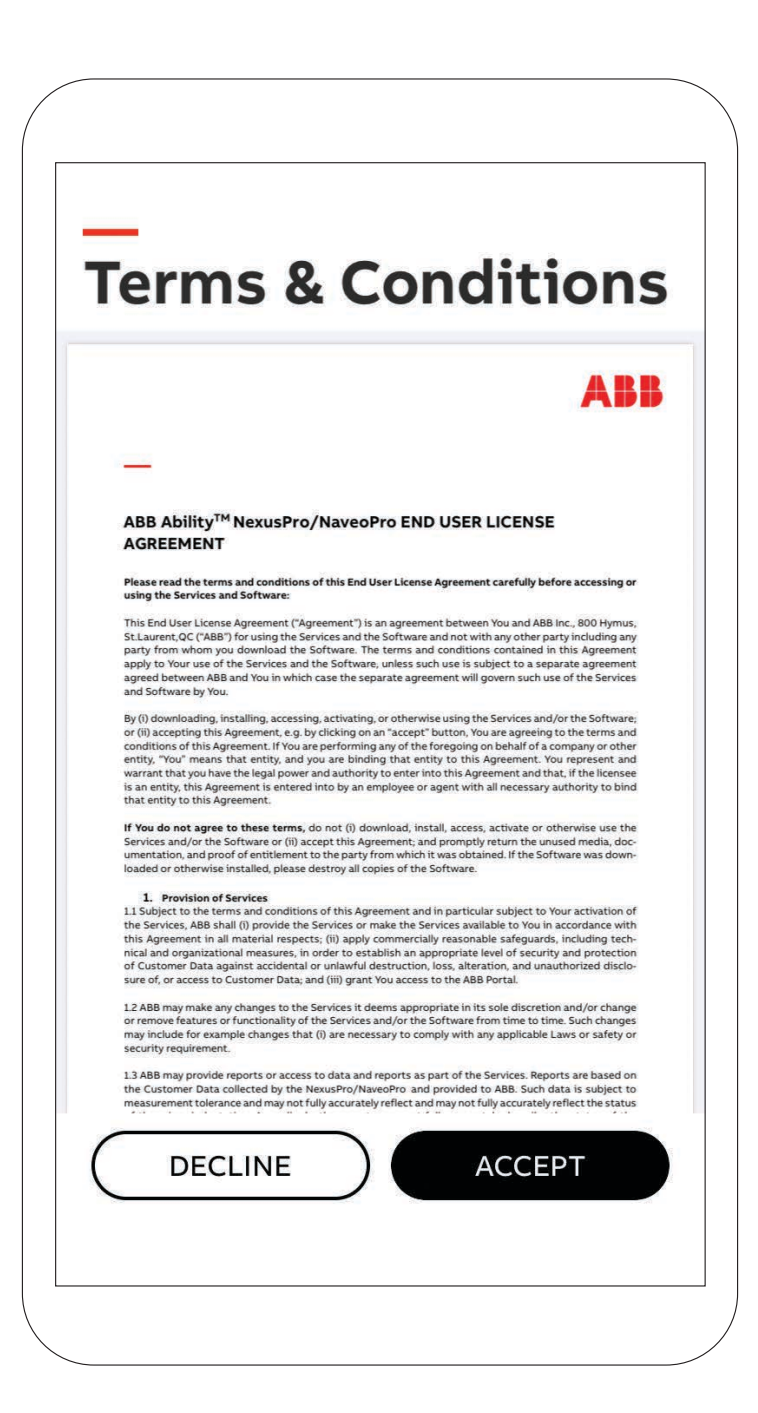

Sur l'écran d'inscription, entrer les détails nécessaires. Si vous êtes le premier utilisateur à joindre une organisation, cliquer le bouton Montrer l'organisation et remplir l'information nécessaire.

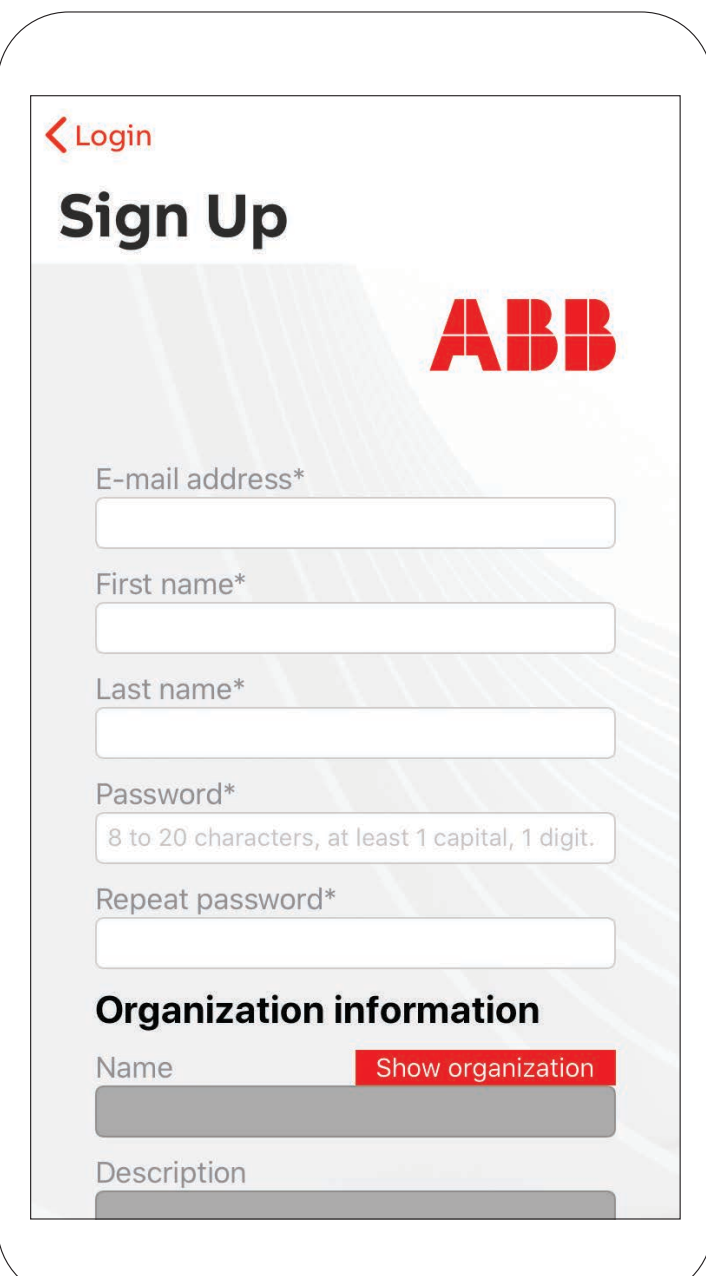

Après l'ouverture de session, vous arrivez sur la page d'accueil. Les unités défectueuses y sont affichées en haut de la page, suivies des tests à venir pour le bâtiment sélectionné. À gauche, un onglet de défilement vous permet de sélectionner un bâtiment ou un étage spécifique. Au bas de l'écran est le menu principal consistant des pages : Accueil, Appareils, Configuration et Rapports.

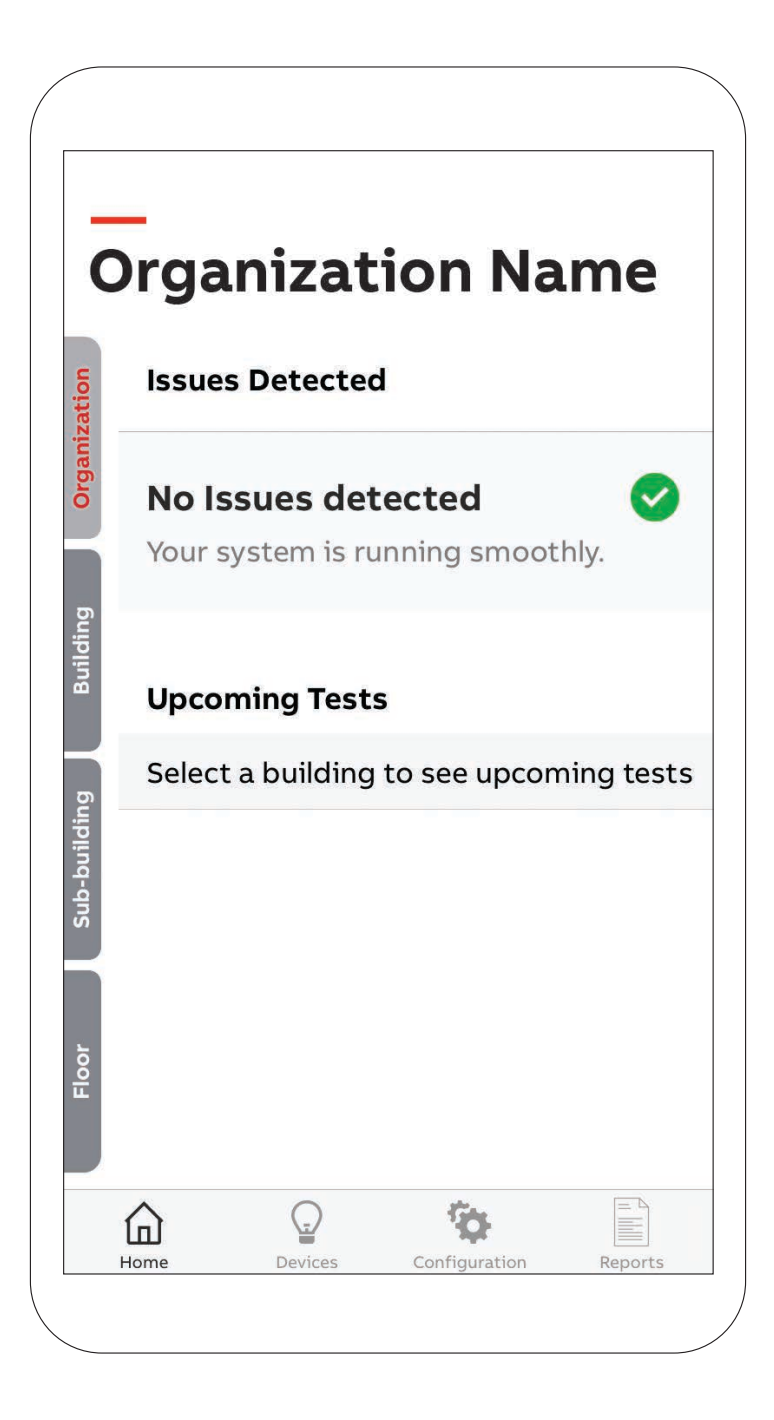

Le troisième onglet est Configuration. Le processus de mise en service sera complété sur cette page.

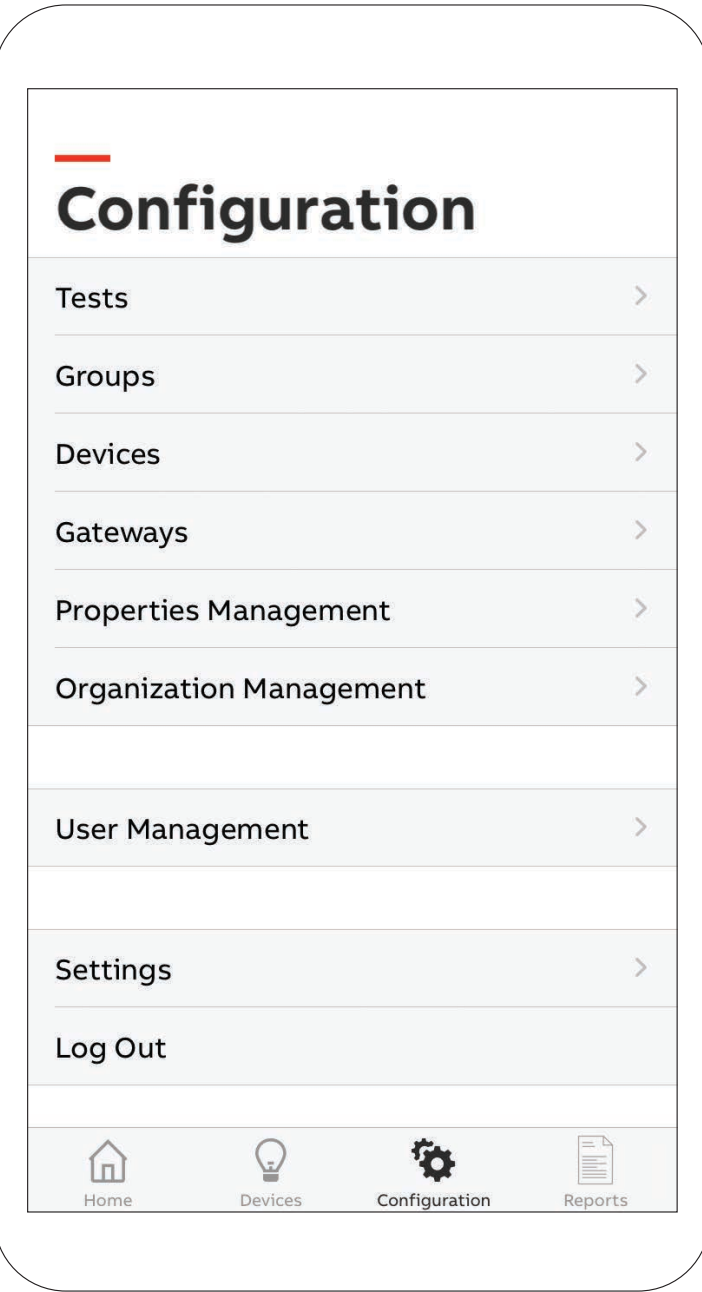

# **— Configurer les bâtiments de l'organisation**

Depuis l'onglet Configuration, sélectionner le bouton Gestion des propriétés. Pour ajouter un nouveau bâtiment, cliquer sur Ajouter un bâtiment.

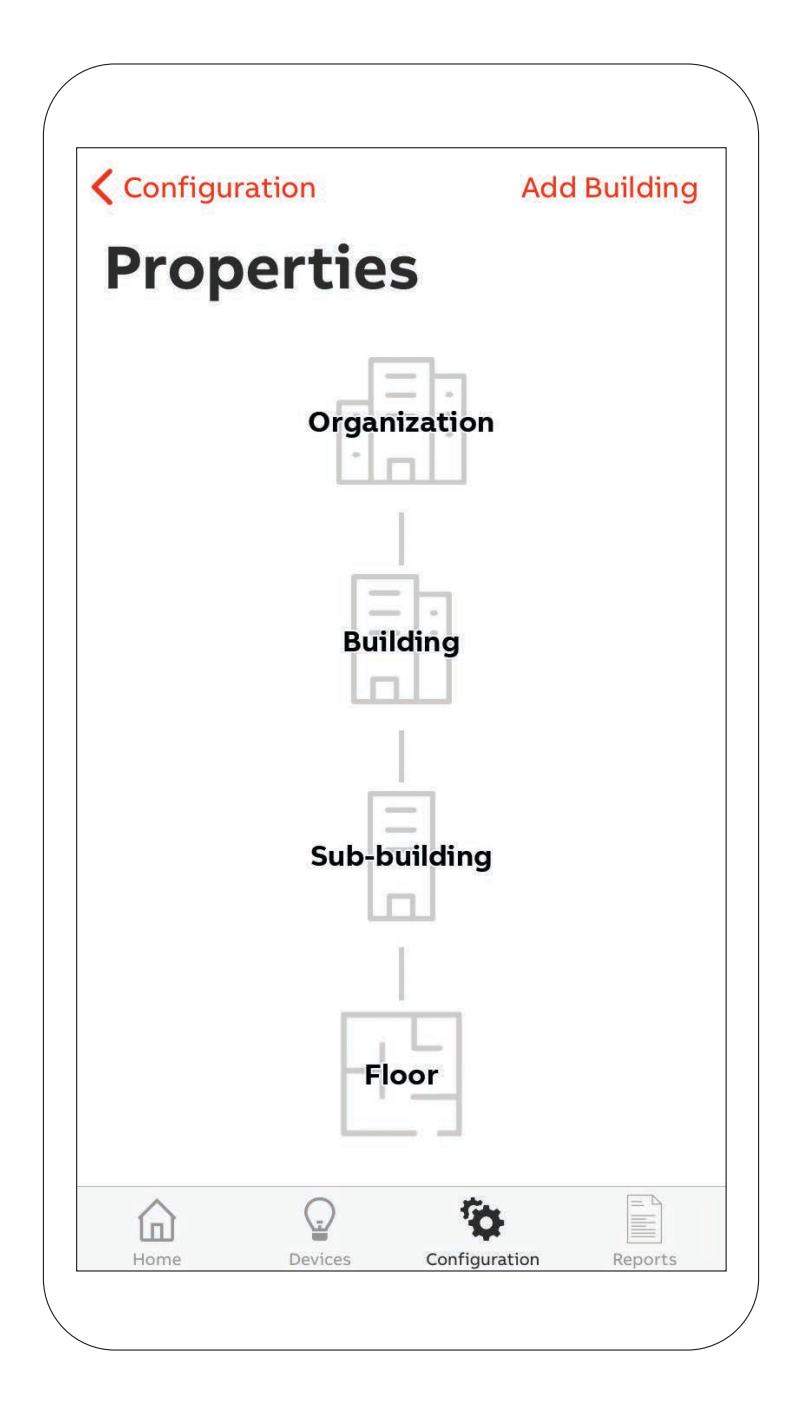

Remplir les données sous l'organisation.

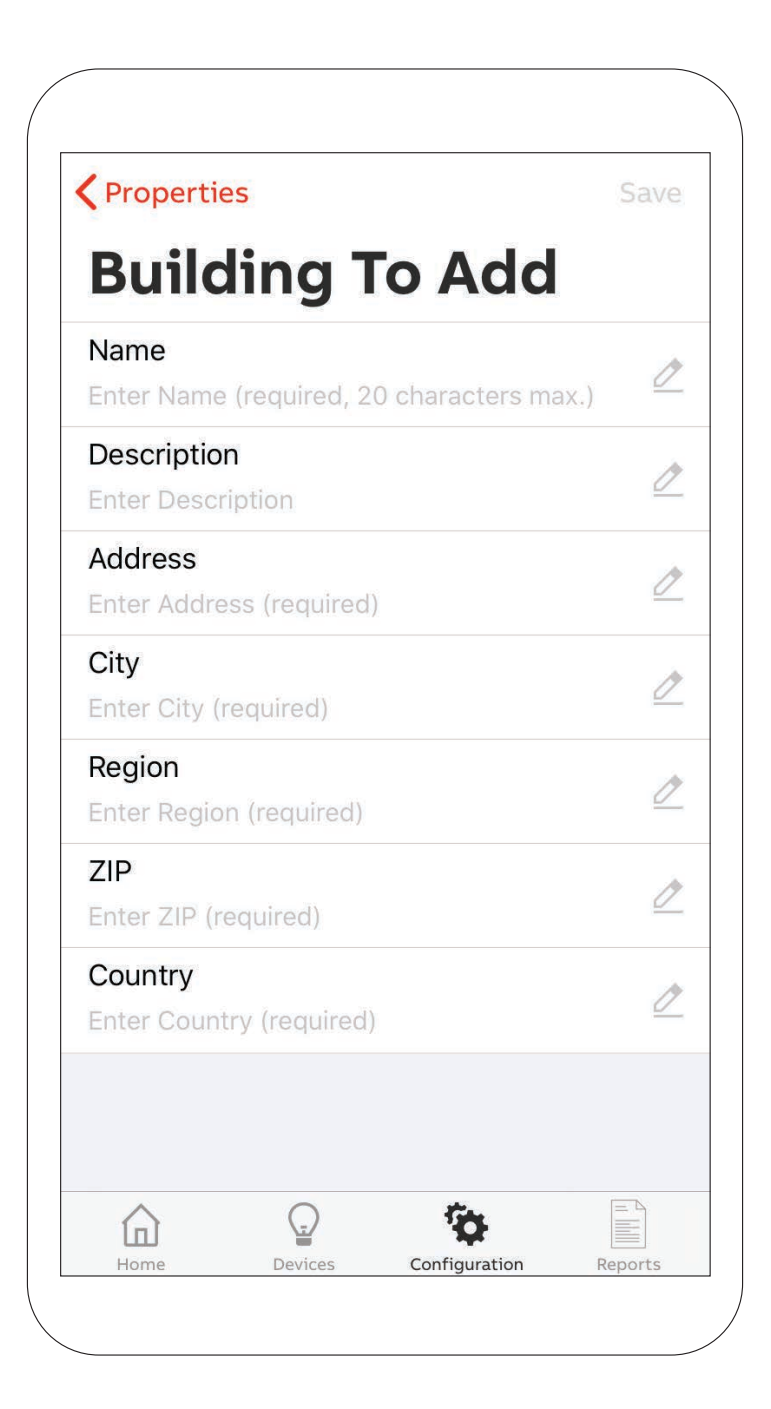

Pour ajouter un nouveau niveau supérieur de l'organisation, cliquer sur Ajouter une propriété.

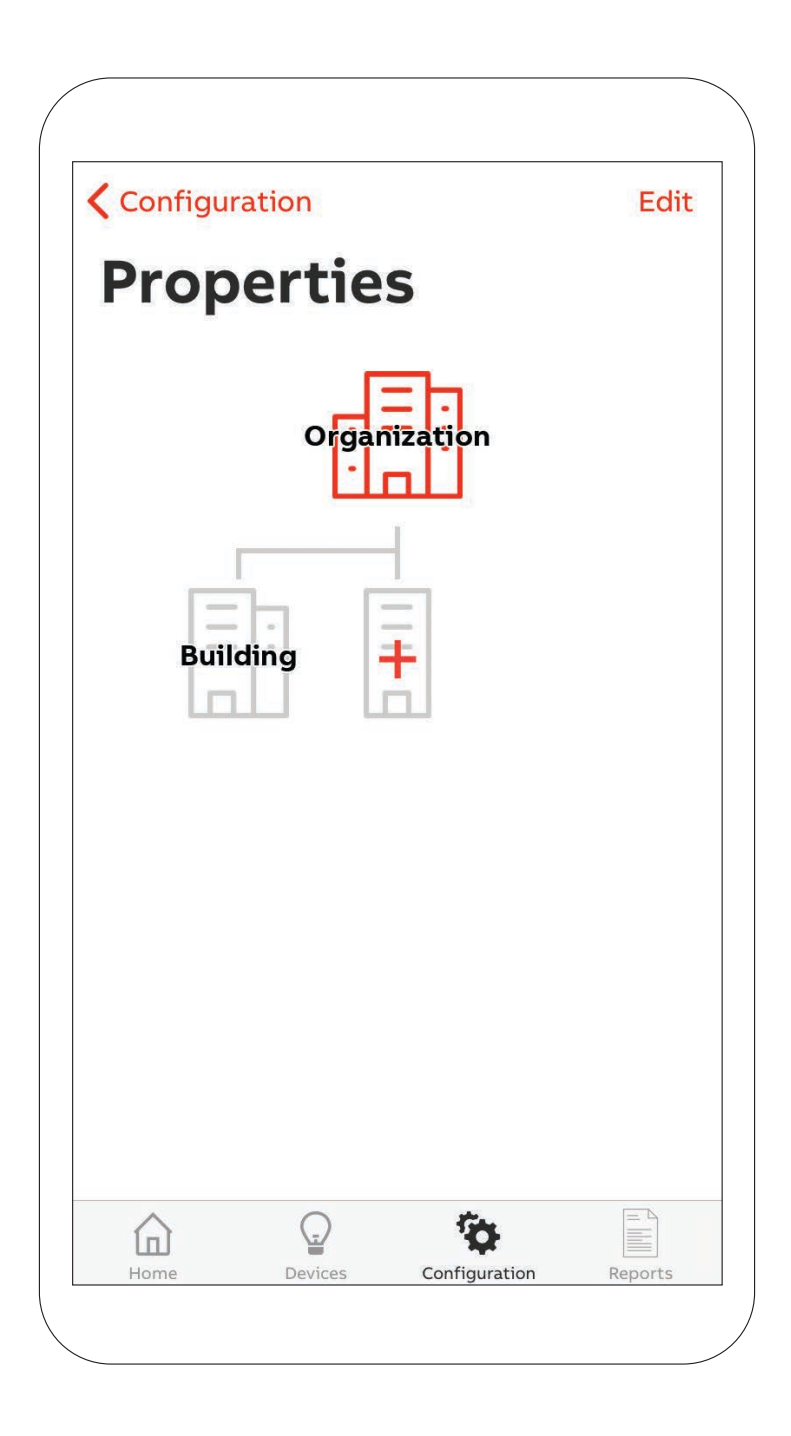

Pour ajouter un nouvel étage, cliquer sur le niveau du bâtiment et cliquer sur (+).

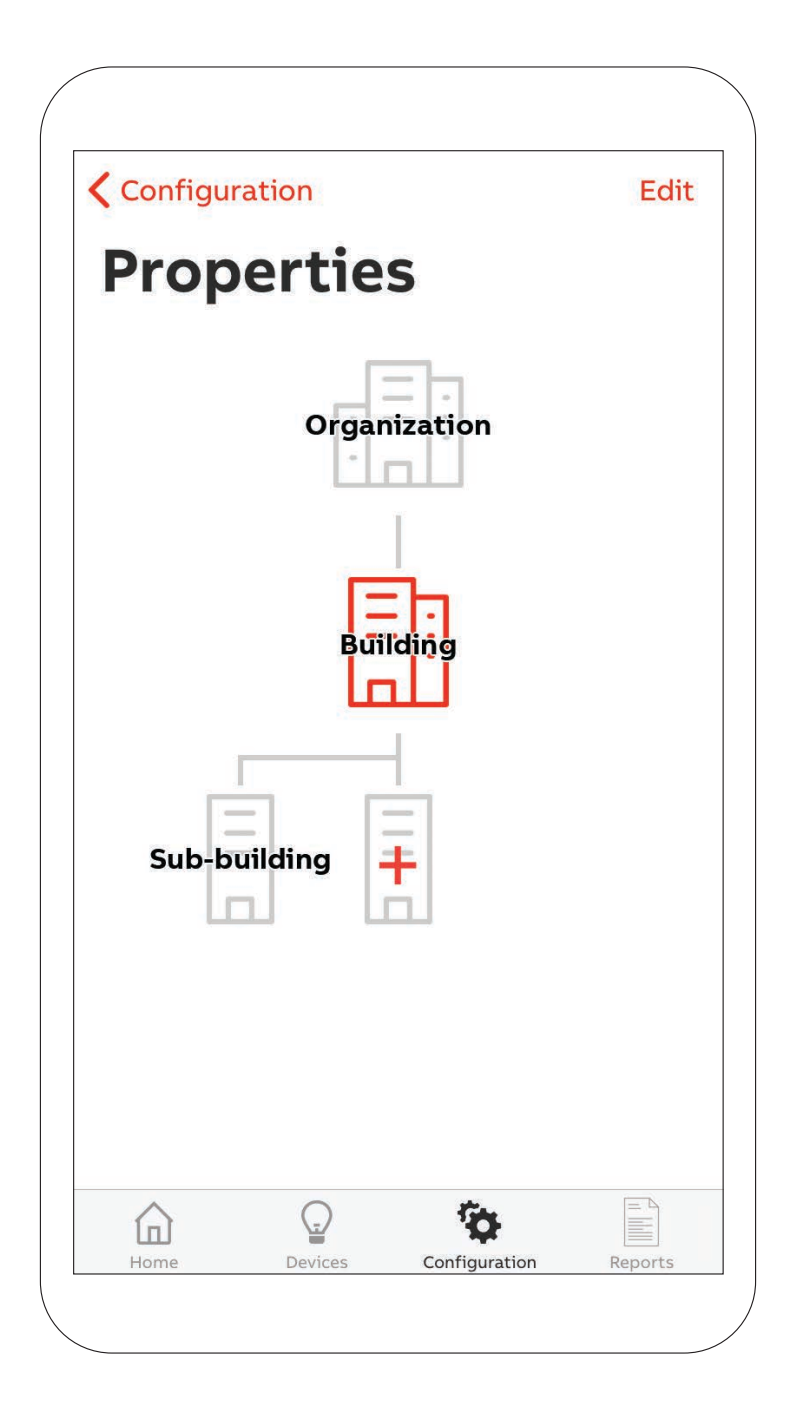

Pour sélectionner différentes couches, plusieurs options sont offertes. Le niveau d'étage offre plus de choix que les autres niveaux.

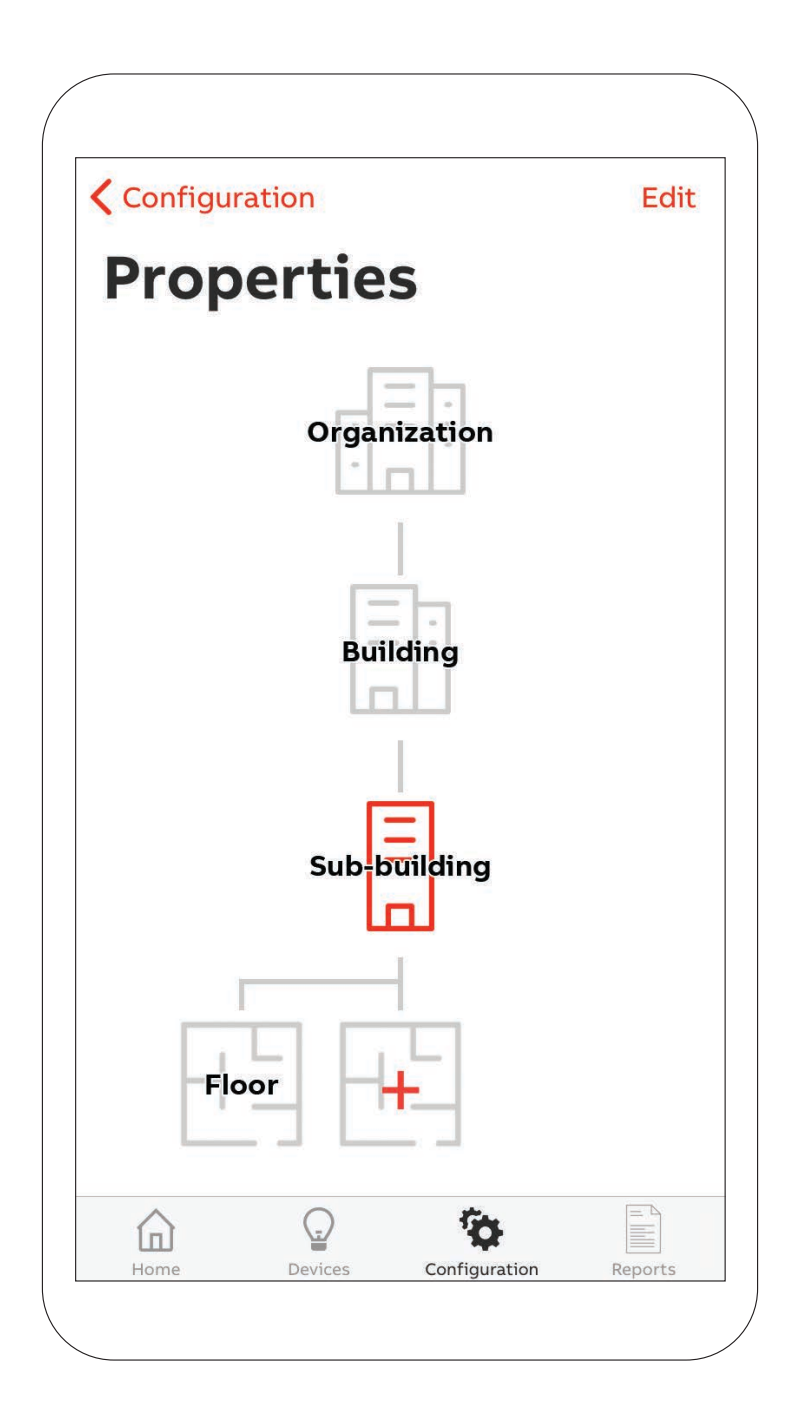

Lorsque vous voulez éditer un étage, la page suivante s'ouvre. Vous pouvez y télécharger un format graphique PNG du plan d'étage du bâtiment.

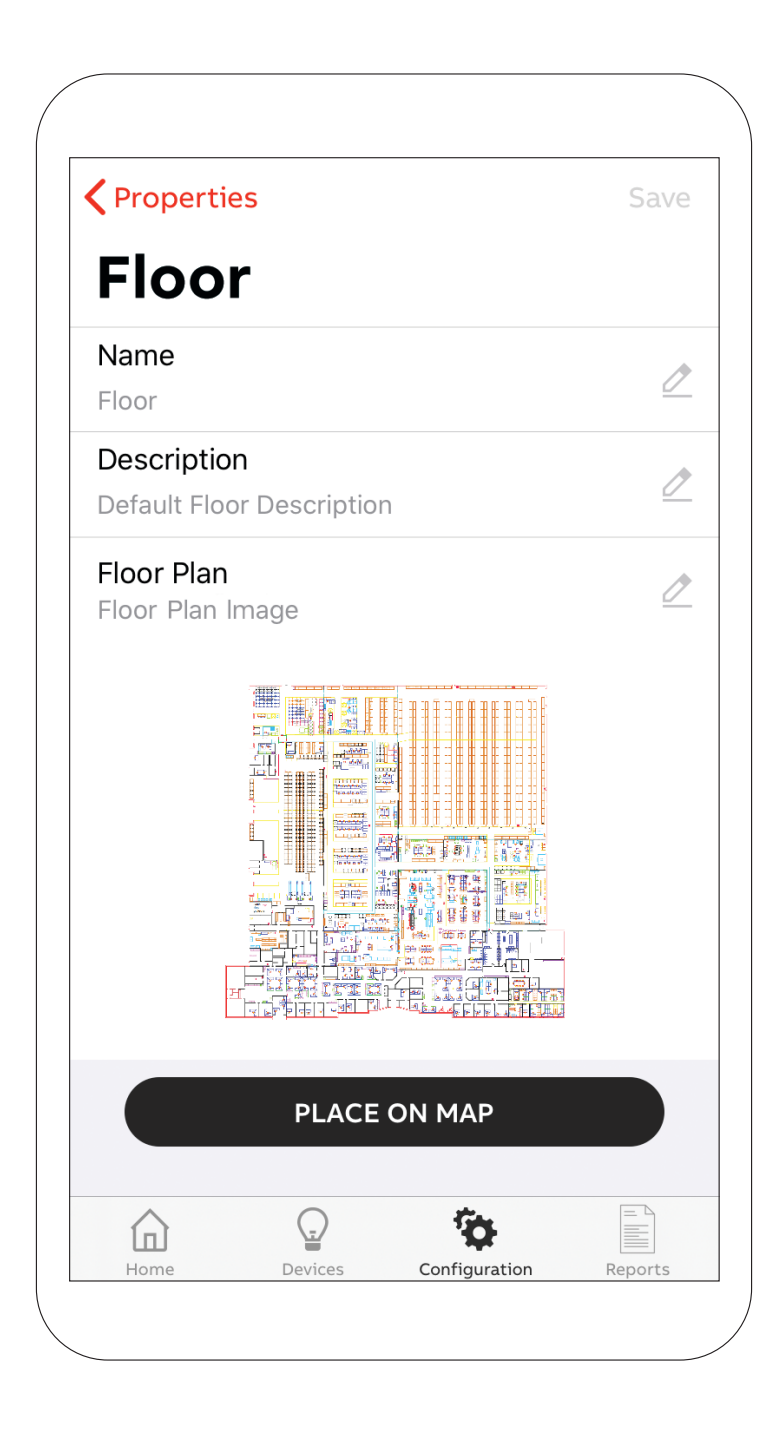

### **— Convertir un fichier au format PNG**

#### **Depuis votre ordinateur de bureau ou votre appareil intelligent**

Saisir une image de votre plan d'étage et la télécharger sur votre ordinateur. Ouvrir l'image, cliquer sur Fichier > Enregistrer sous. S'assurer d'avoir sélectionné PNG sur la liste déroulante de formats, puis cliquer sur « Sauvegarder ». La taille de votre fichier doit être inférieure à 10 Mo

D'ici, vos fichiers peuvent être acheminés à votre téléphone par transfert de fichiers, courriel, iCloud, Google Drive, Dropbox ou tout dispositif de mémoire qui connecte votre ordinateur à votre téléphone.

#### **Fichier CAO**

Ouvrir le fichier CAO, cliquer sur Fichier > Exporter. S'assurer d'avoir sélectionné PNG de la liste déroulante de formats, puis cliquer sur « Sauvegarder ».

Vos fichiers peuvent être acheminés à votre téléphone par transfert de fichiers, courriel, iCloud, Google Drive, Dropbox ou tout dispositif de mémoire qui connecte votre ordinateur à votre téléphone.

Vous êtes maintenant prêt à ajouter l'image à votre plan d'étage.

### **— Ajouter une passerelle au système**

De la page Configuration, vous pouvez accéder à la page sur les passerelles. De là, vous pouvez paramétrer une nouvelle passerelle Nexus<sup>MD</sup>Pro.

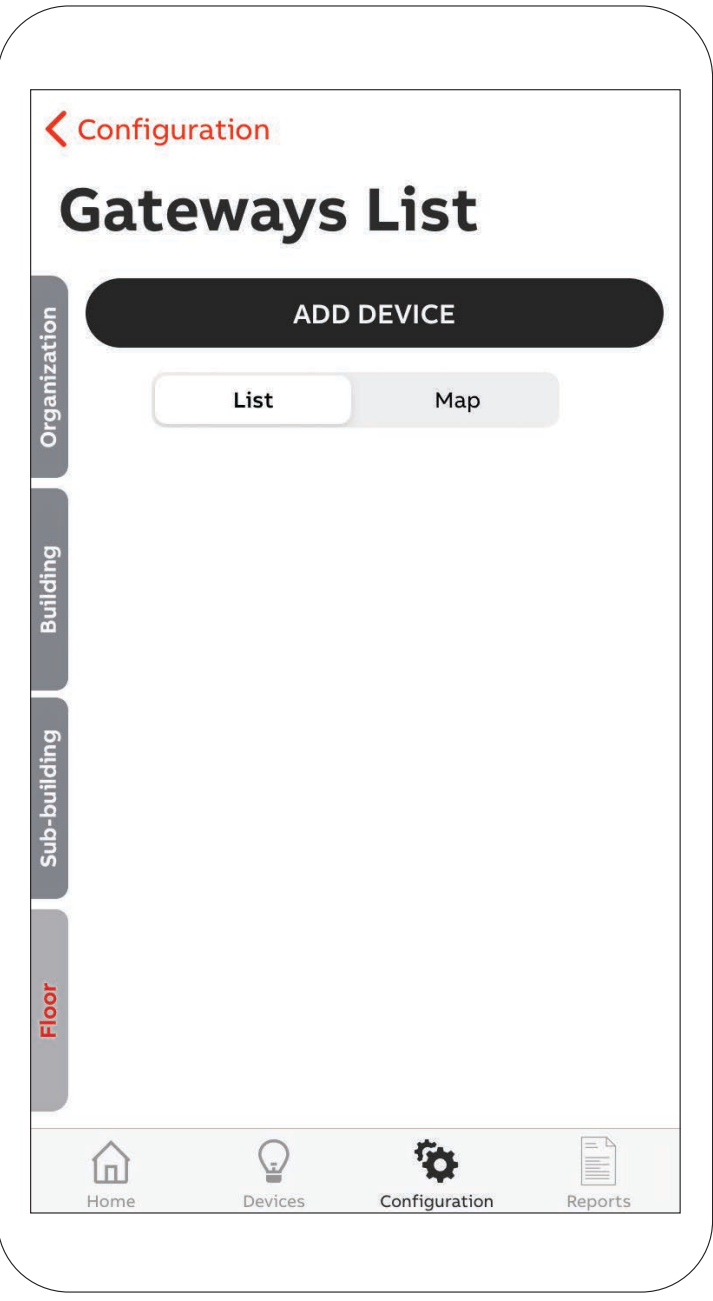

Après avoir appuyé sur le bouton Ajouter une passerelle, votre téléphone intelligent ou la caméra de votre tablette s'activera et vous demandera de numériser par balayage le code QR situé sur la passerelle. Assurez-vous que la passerelle est branchée.

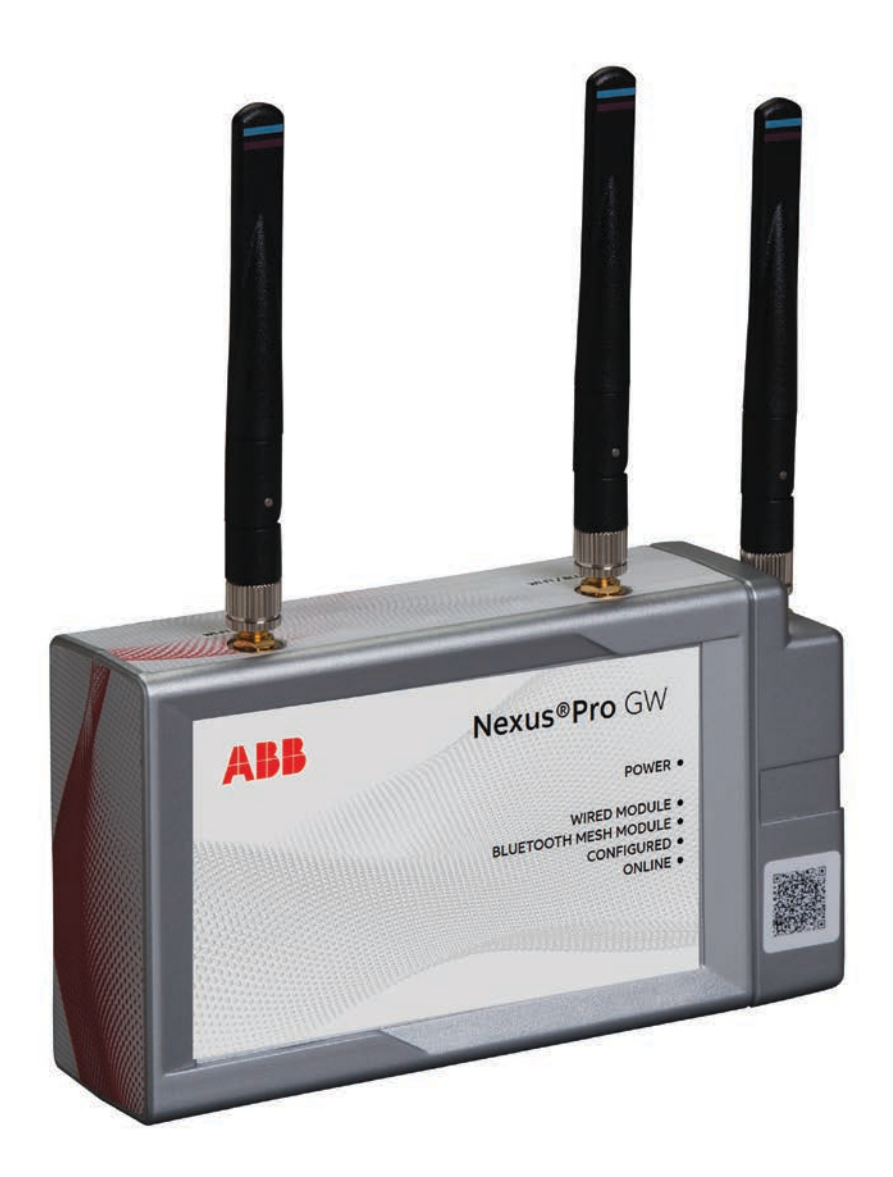

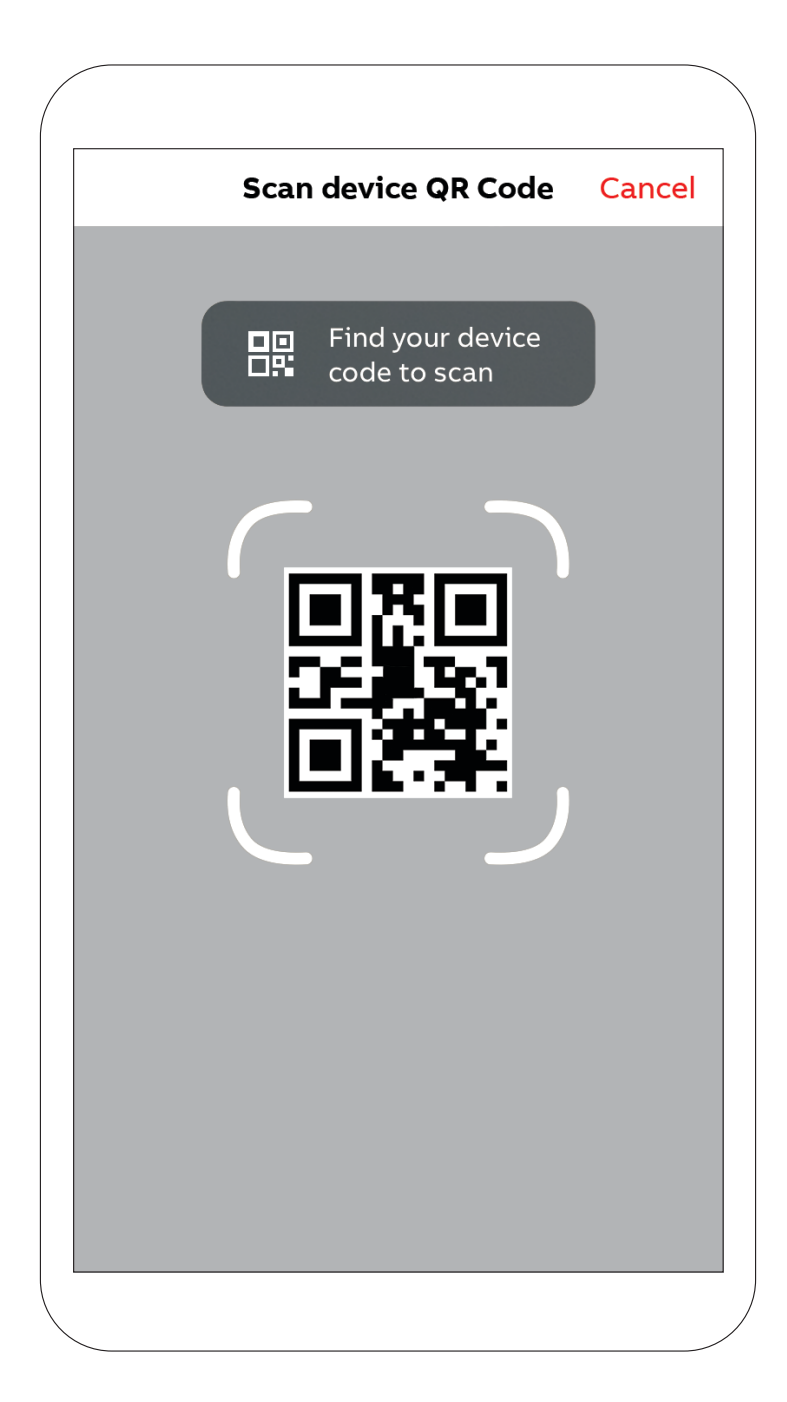

Après avoir numérisé par balayage le code QR, une nouvelle page s'ouvrira où vous devrez sélectionner la passerelle à mettre en service sur une liste de passerelles à proximité.

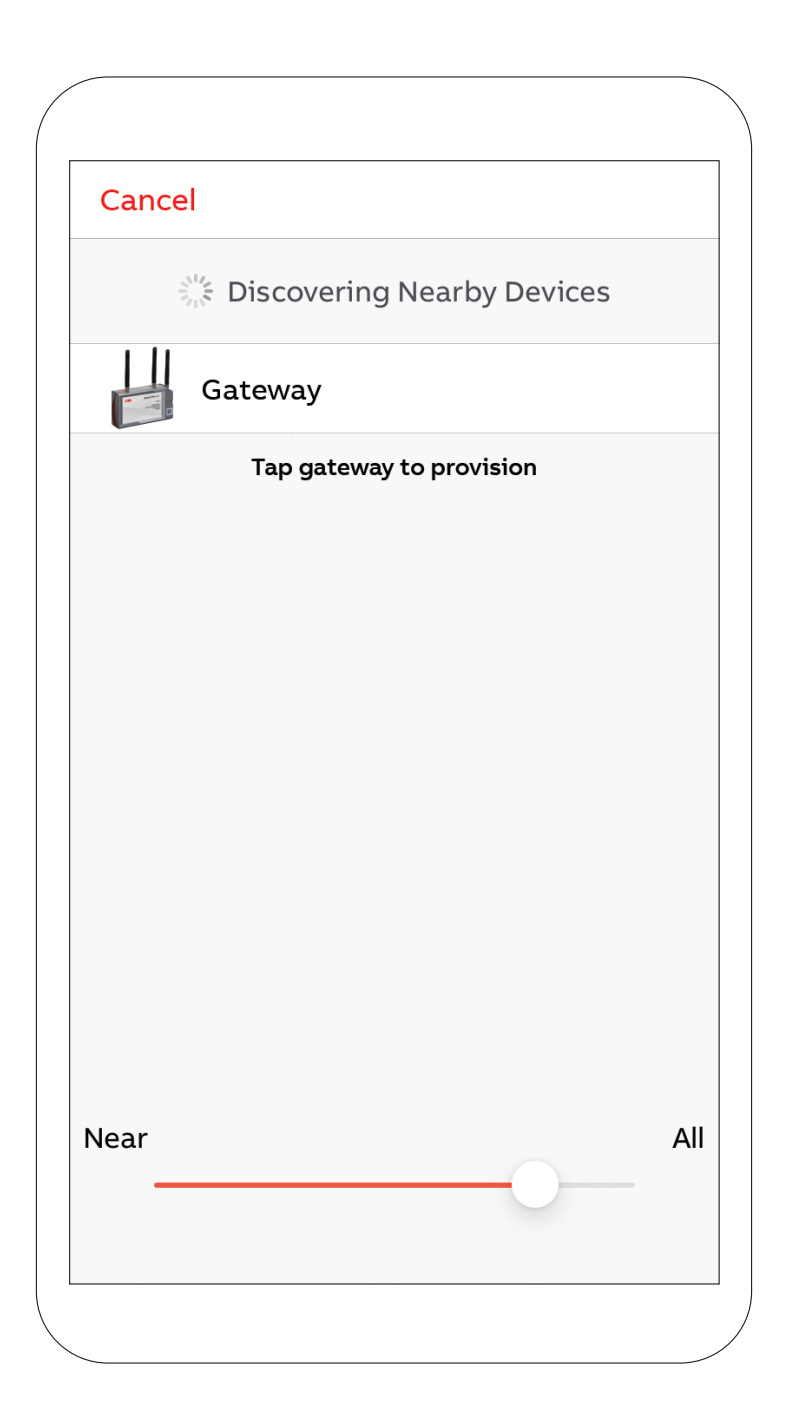

Après avoir sélectionné une passerelle parmi la liste, les DEL sur la passerelle sélectionnée commenceront à clignoter et une boîte de dialogue apparaîtra sur l'application pour valider.

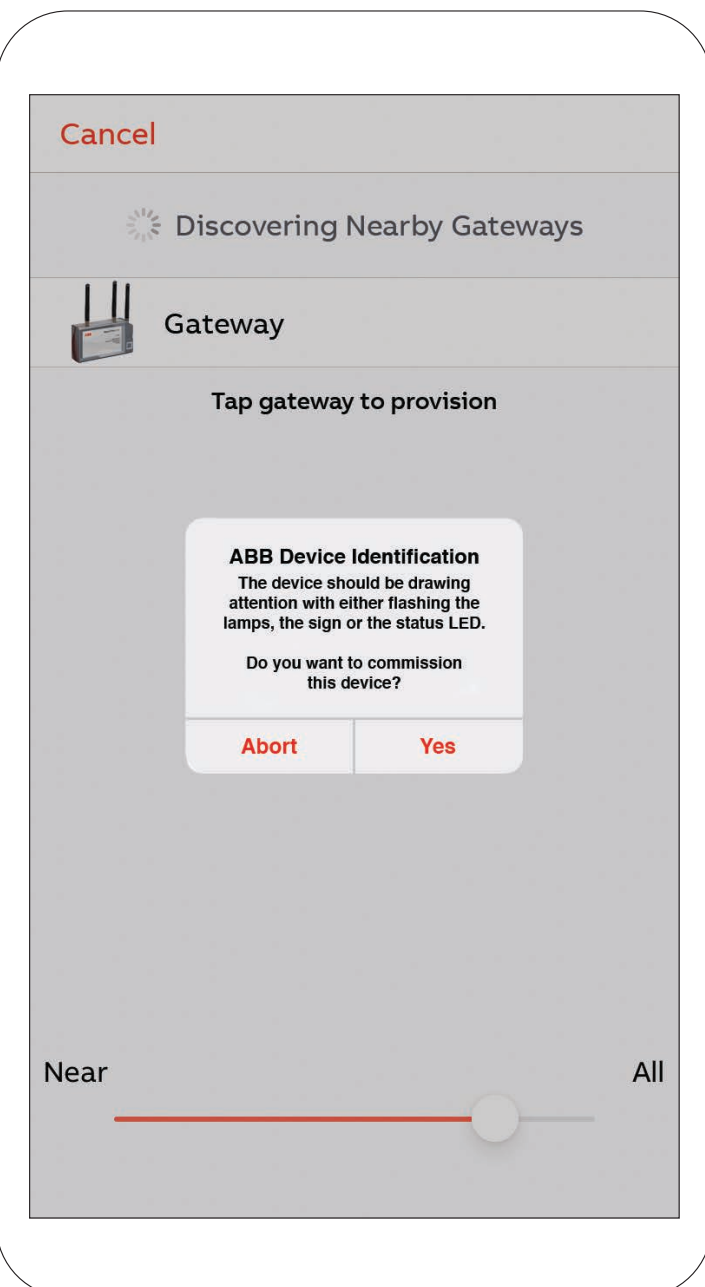

Si un plan d'étage a été chargé, la passerelle peut être localisée sur un plan d'étage, sinon, l'écran passera directement à la page Configuration des appareils. Un nom et une description peuvent être assignés à cette passerelle. Vous devrez aussi entrer le mot de passe de l'utilisateur d'ouverture de session pour permettre l'accès au nuage.

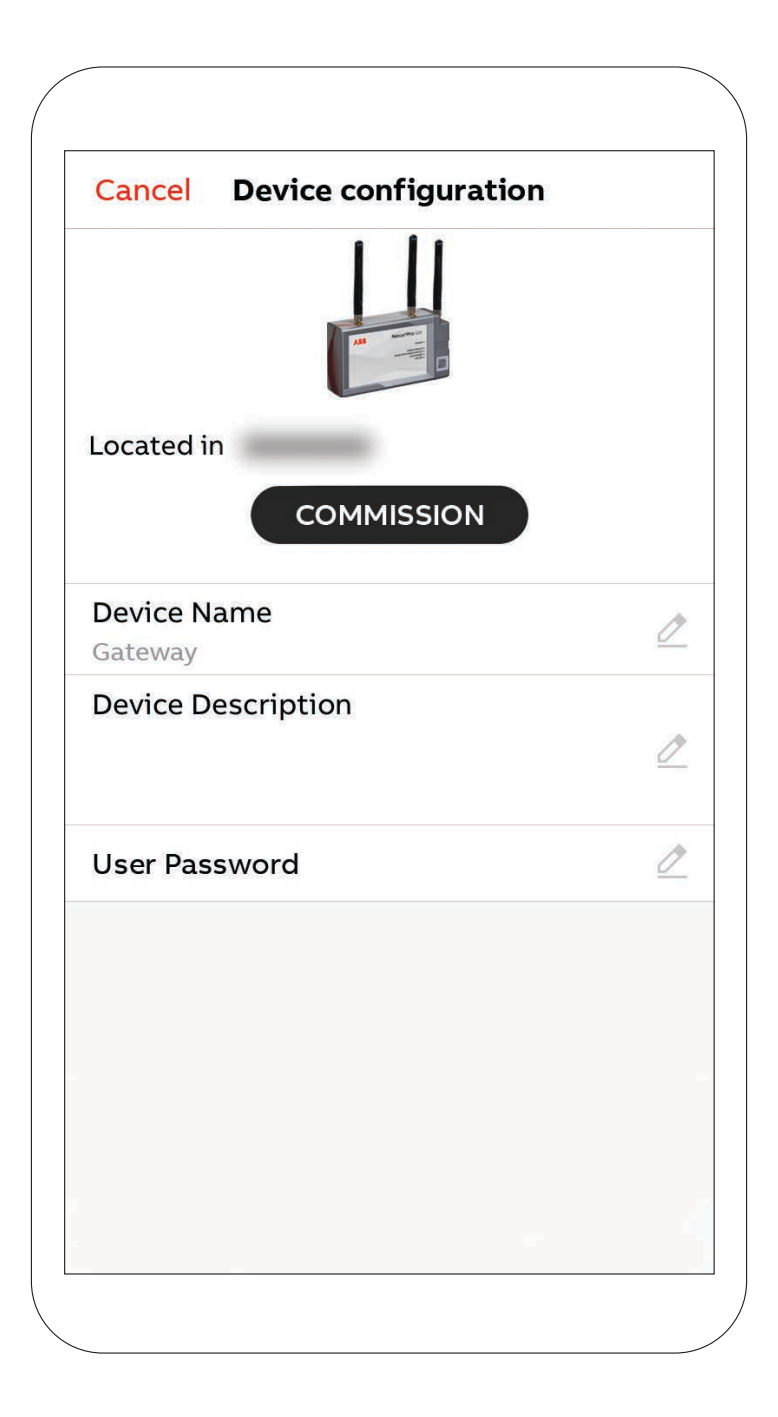

Après avoir rempli la page et appuyé sur le bouton Mise en service, l'appareil communiquera la configuration appropriée à la passerelle. Durant cette étape, il est important de rester près de la passerelle. Une fois que la boîte de dialogue ci-dessous apparaît, la configuration peut être complétée.

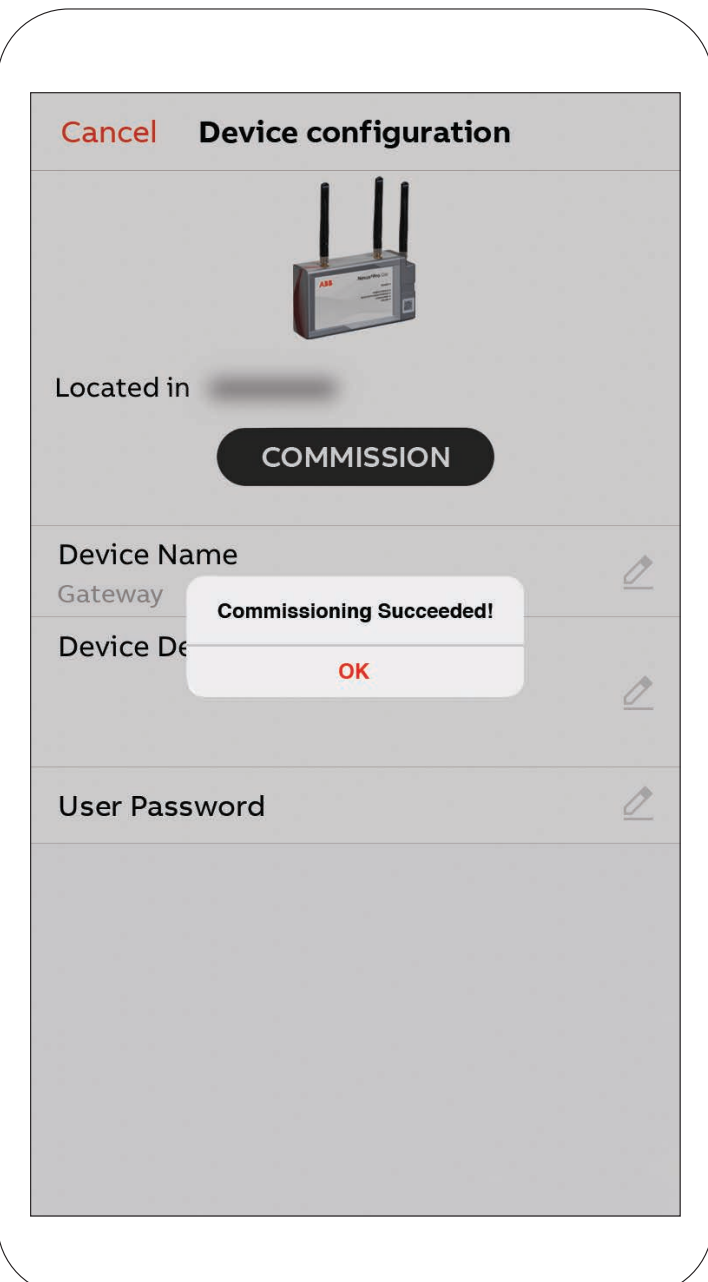

Puis, l'écran ouvrira automatiquement le plan d'étage qui a été paramétré à l'étape « Configurer les bâtiments del'organisation ».

Une image de la passerelle apparaîtra sur la carte. En cliquant sur la carte, l'image de l'appareil peut être glissée et déplacée pour localiser la passerelle sur le plan d'étage.

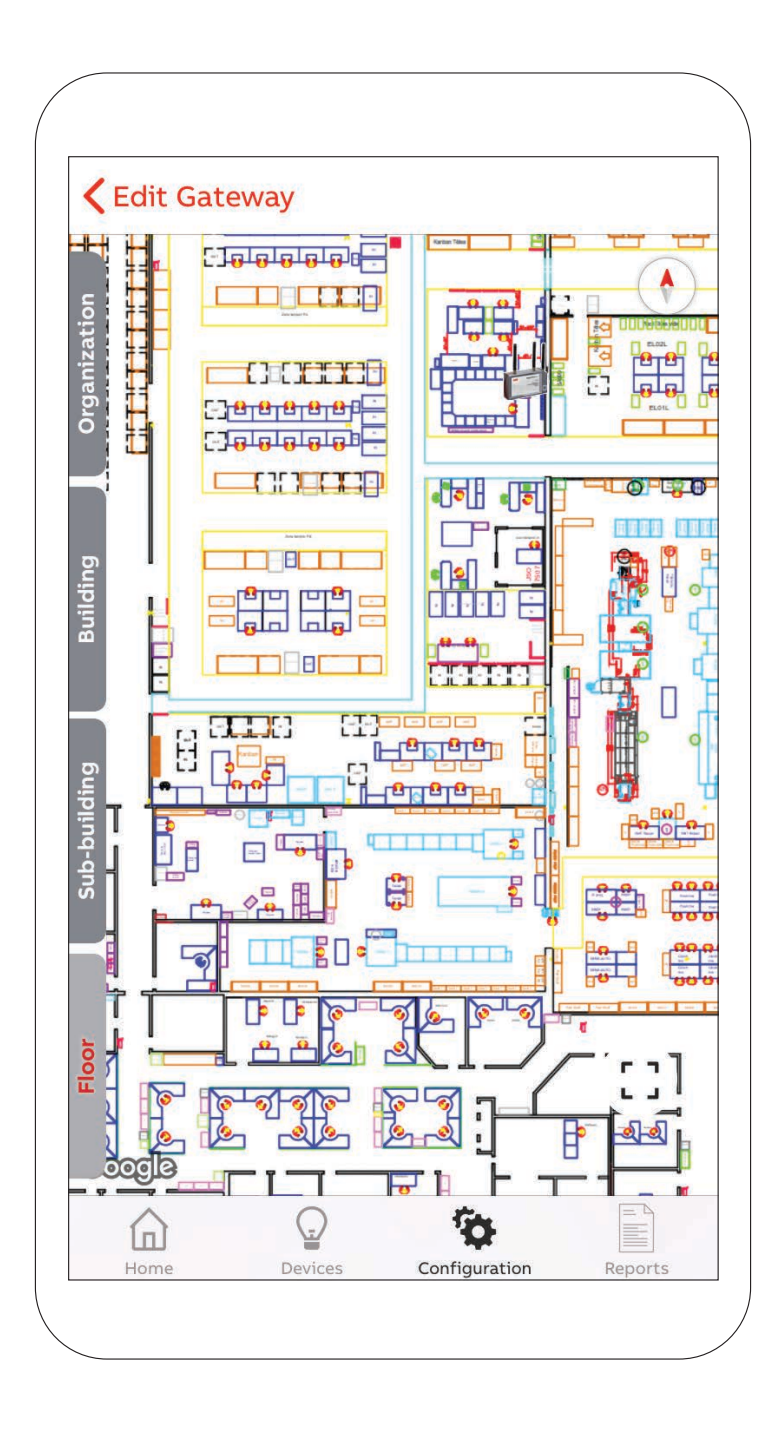

Après avoir confirmé la localisation, l'écran retournera à la page Liste des passerelles et la nouvelle passerelle en fera dorénavant partie.

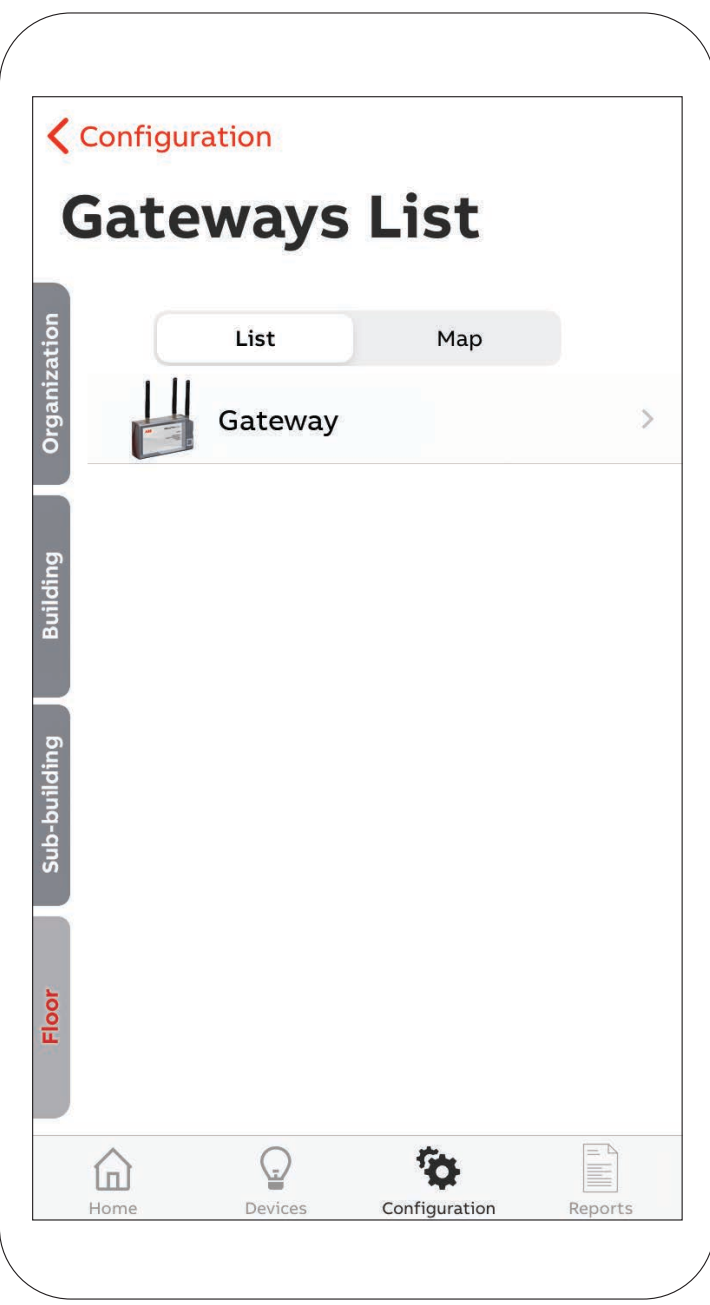

# **Activer Wi-Fi pour la communication avec un routeur sans connexion câblée**

Activer la capacité Wi-Fi dans la passerelle pour communiquer avec votre routeur pour la connectivité réseau plutôt qu'une connexion câblée. De la page Configuration, sélectionner la passerelle pour l'éditer.

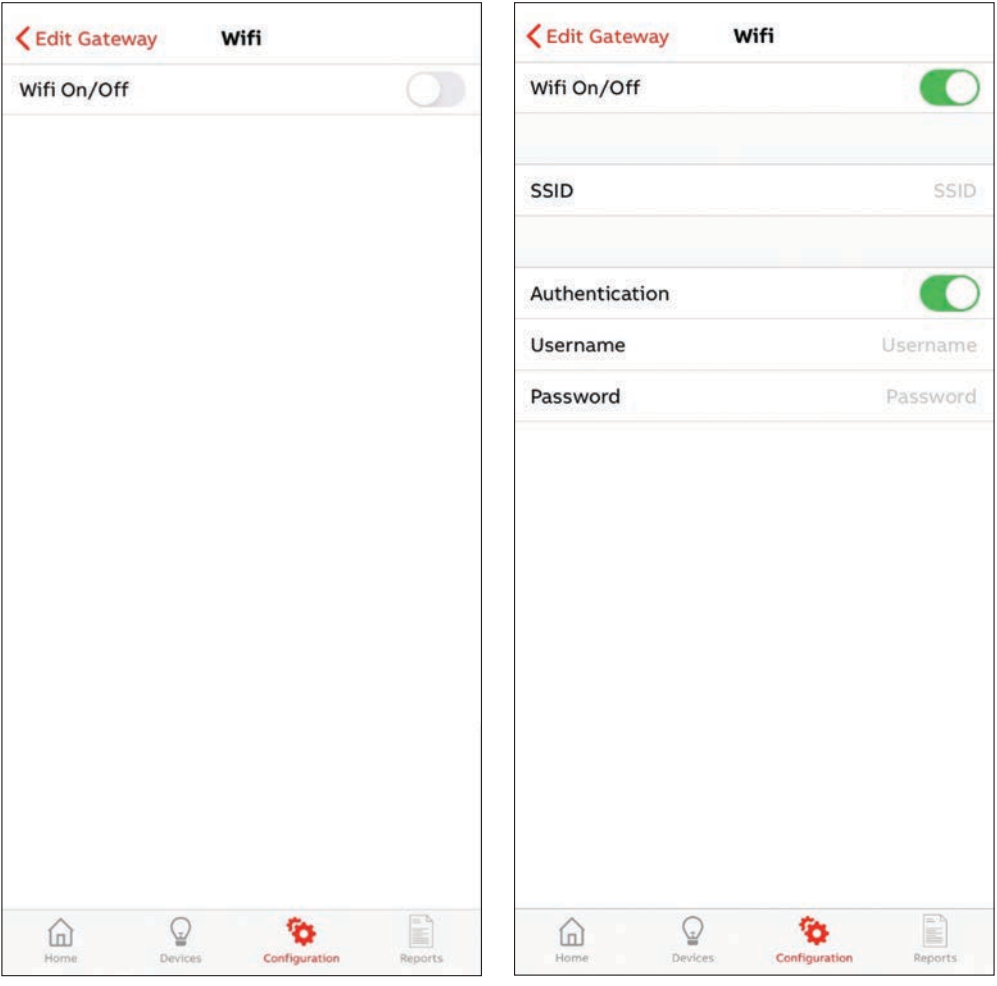

**—** 

# **— Ajouter un appareil au système**

De la page Configuration, vous pouvez ajouter de nouveaux appareils Nexus<sup>MD</sup>Pro sur la page des appareils.

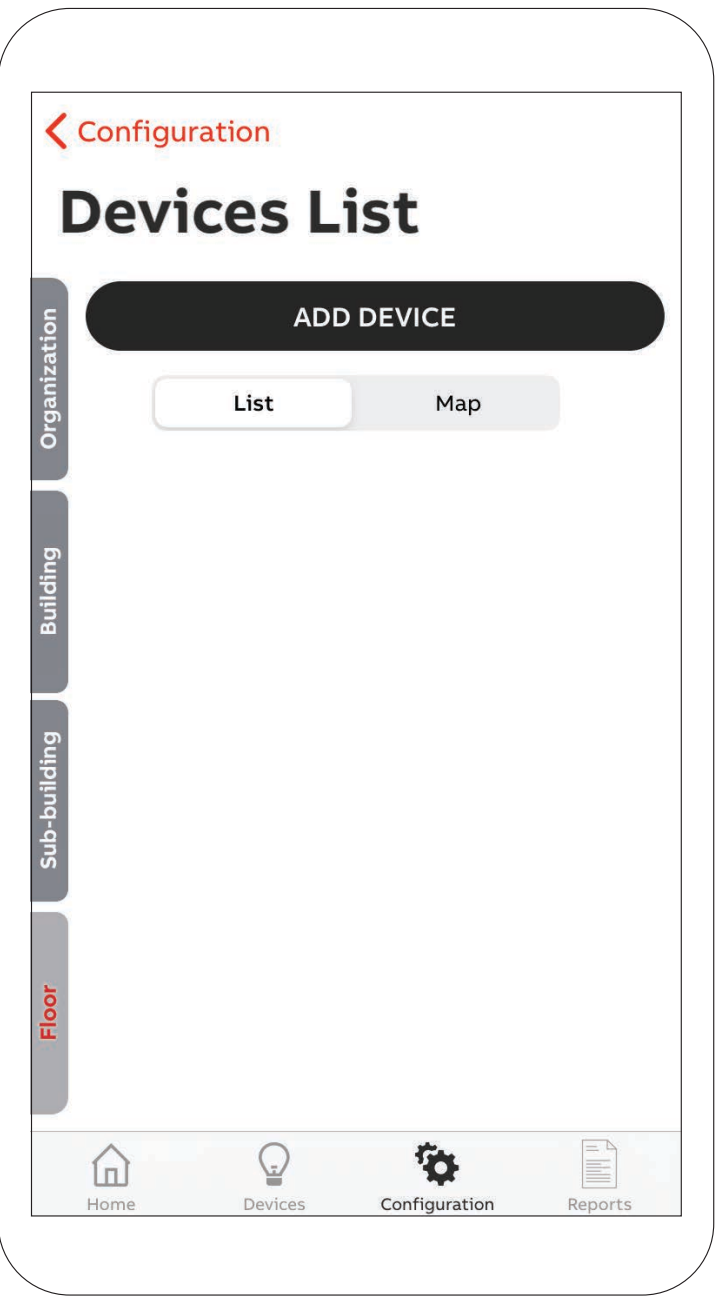

Une nouvelle page s'ouvrira et demandera de sélectionner l'appareil à mettre en service depuis une liste des appareils à proximité.

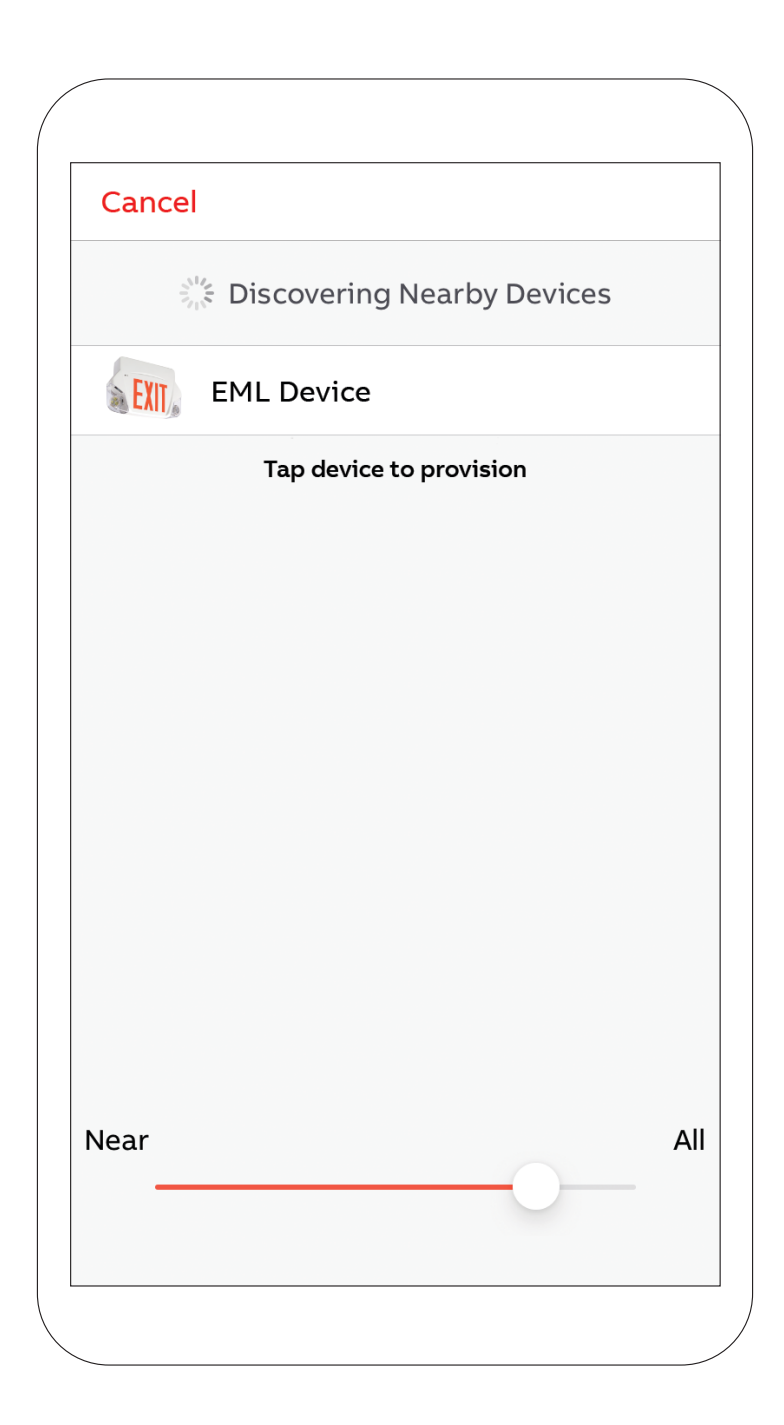

Après avoir sélectionné l'appareil sur la liste, celui-ci devrait clignoter ou s'allumer. Une boîte de dialogue apparaîtra, pour confirmer.

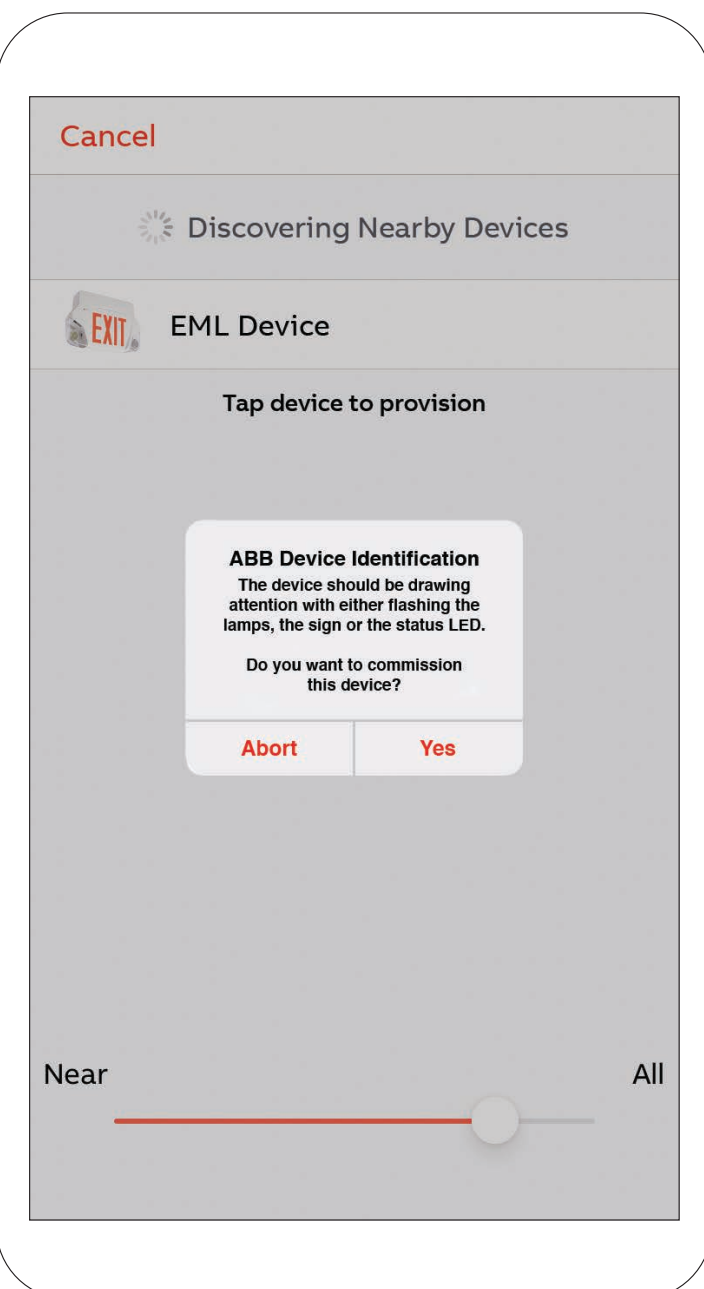

Après la confirmation, si un plan d'étage a été chargé, l'appareil peut être localisé sur celui-ci, sinon, l'écran passera directement à la page Configuration des appareils. Un nom, une description et un groupe de tests peuvent être assignés à l'appareil. Ceux-ci peuvent être modifiés plus tard.

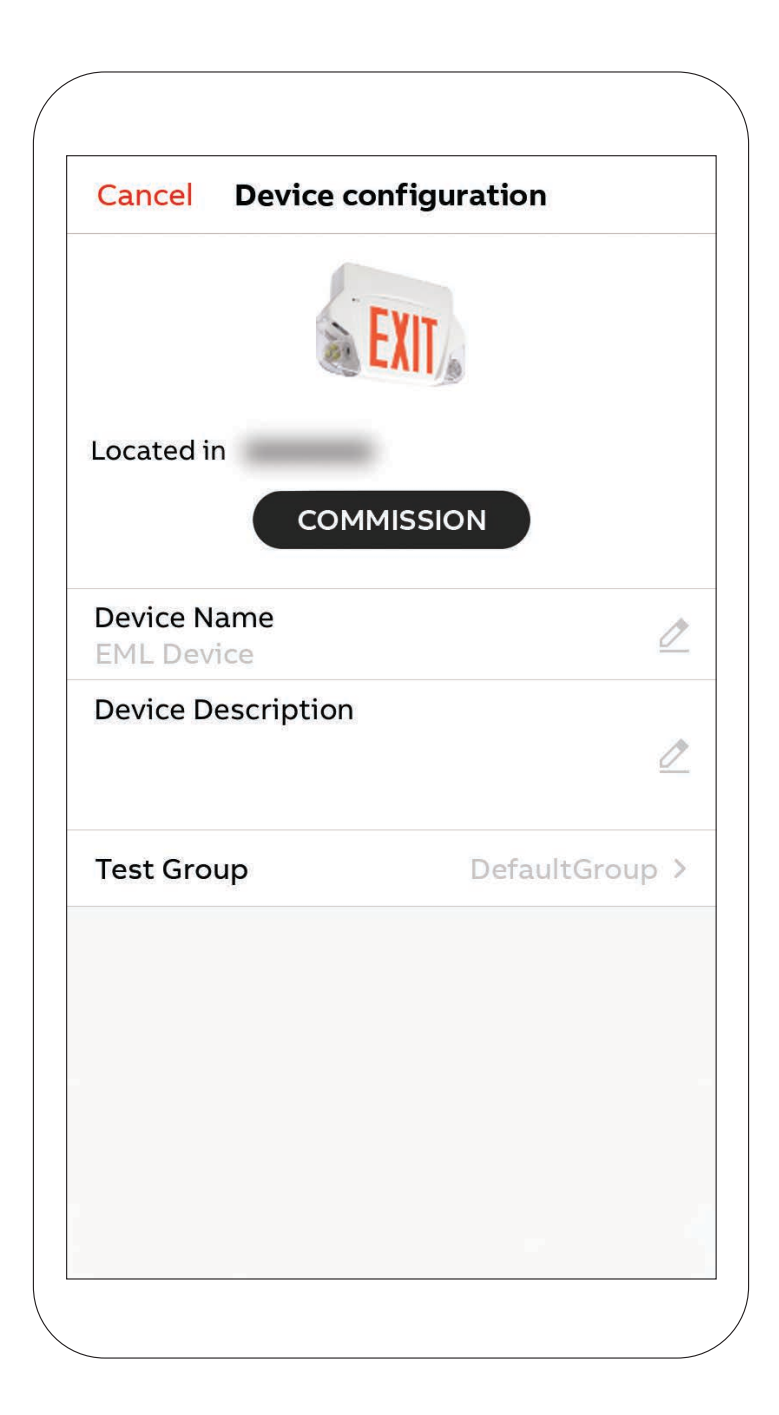

Lorsque vous avez terminé de remplir l'information, appuyer sur le bouton Mise en service. L'appareil acheminera la configuration appropriée à l'unité. À cette étape, il est important de rester à proximité de l'unité. Lorsque la boîte de dialogue suivante apparaît, la configuration est achevée.

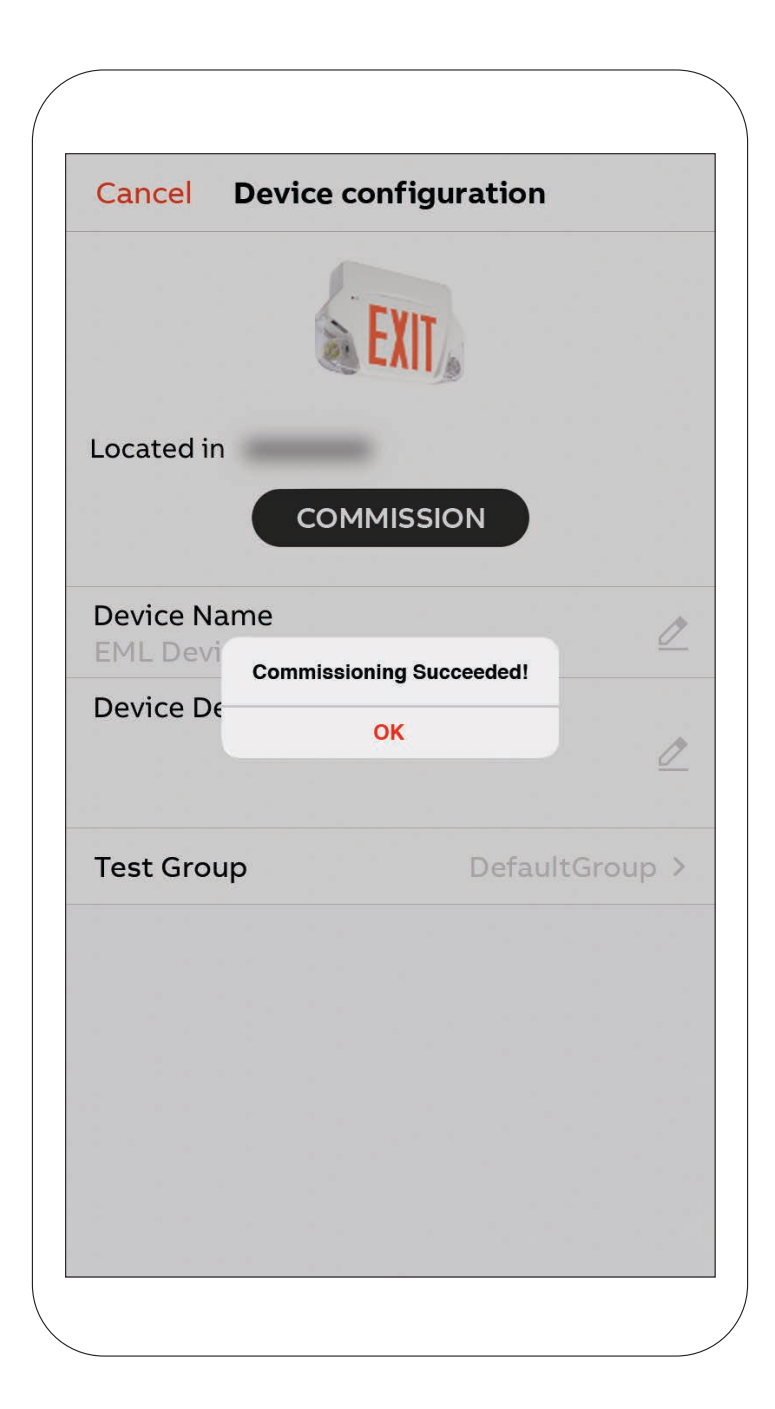

Après avoir appuyé sur OK, l'écran s'ouvrira sur le plan d'étage paramétré à l'étape « Configurer les bâtiments de l'organisation ». Une image de l'appareil apparaîtra sur la carte. En cliquant sur la carte, l'image de l'appareil peut être glissée et déplacée pour localiser l'appareil sur le plan d'étage.

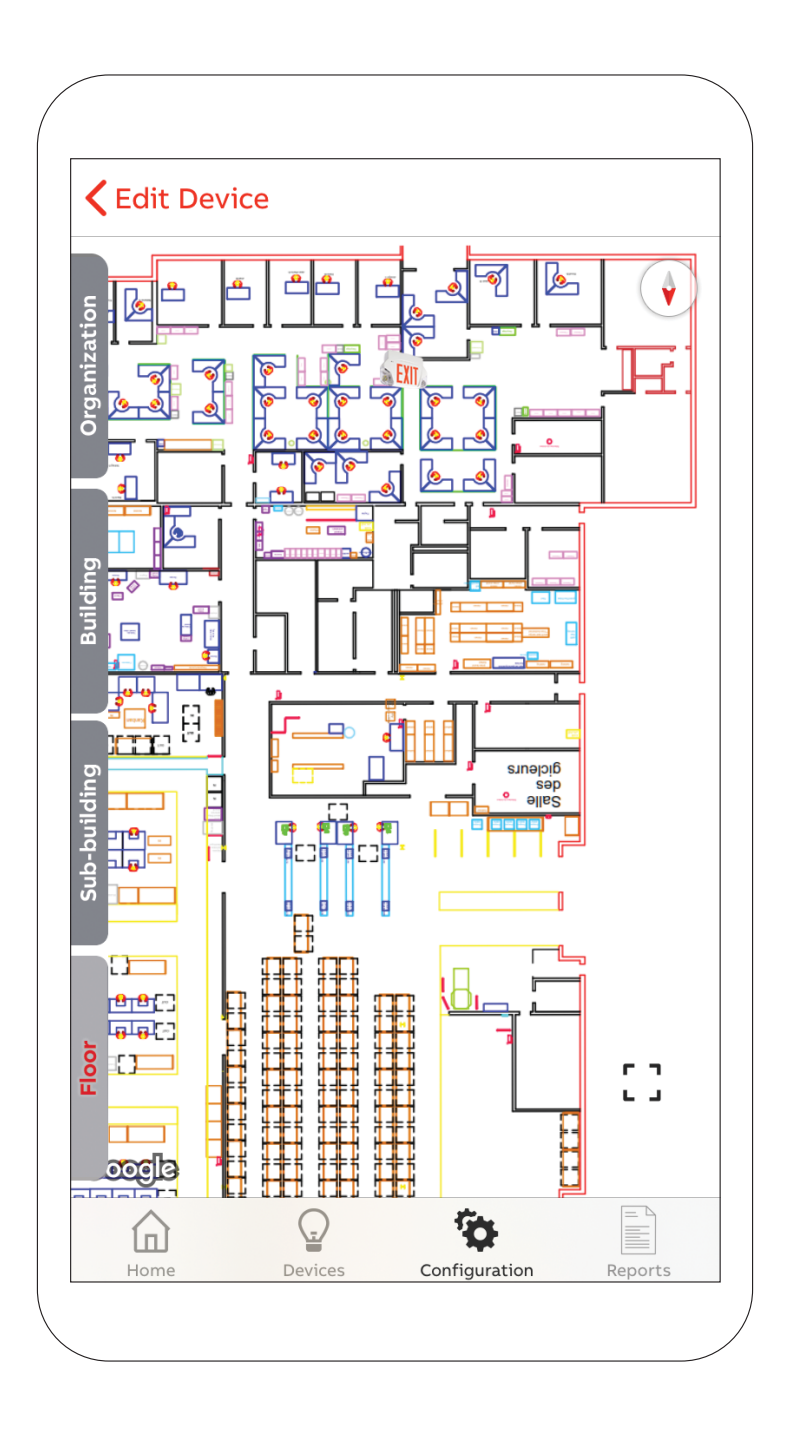

L'écran retournera à la page Liste des appareils et la nouvelle unité fera dorénavant partie de la liste.

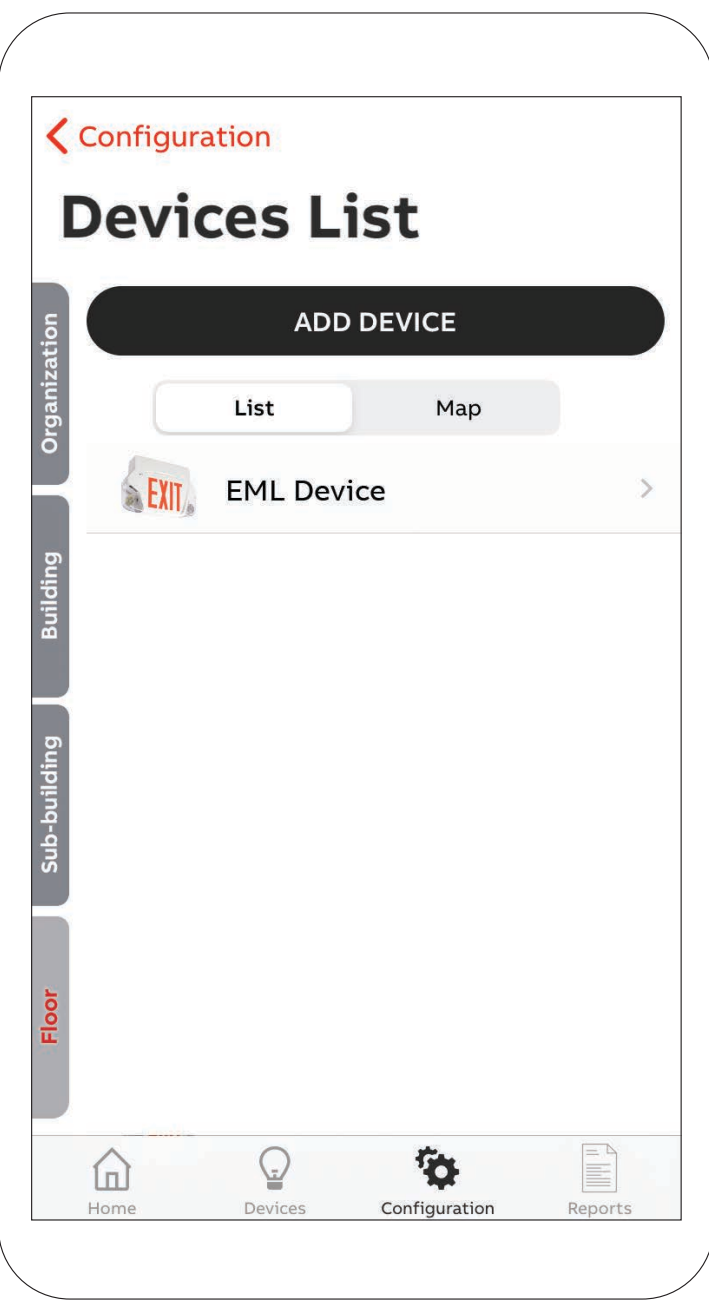

Après avoir terminé la mise en service de tous les appareils dans le système, sélectionner le deuxième onglet au bas de l'écran, vous trouverez une liste de tous les appareils mis en service incluant l'état de chacun.

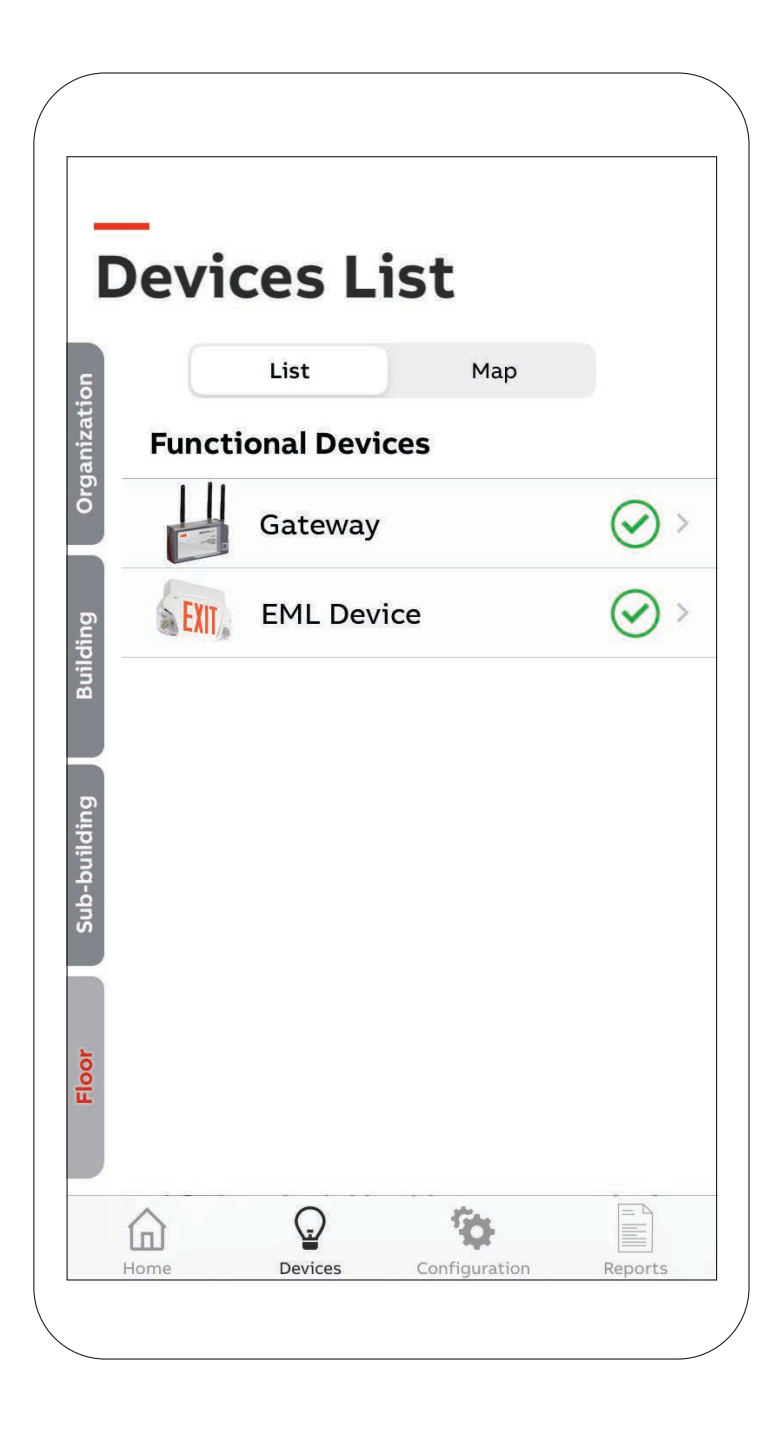

### **— Ajouter ou déplacer un appareil ou une passerelle sur le plan d'étage**

De la page Configuration, accéder à la page sur les appareils. Sélectionner l'appareil que vous voulez ajouter ou déplacer sur le plan d'étage. Cliquer sur la localisation sur l'option étage.

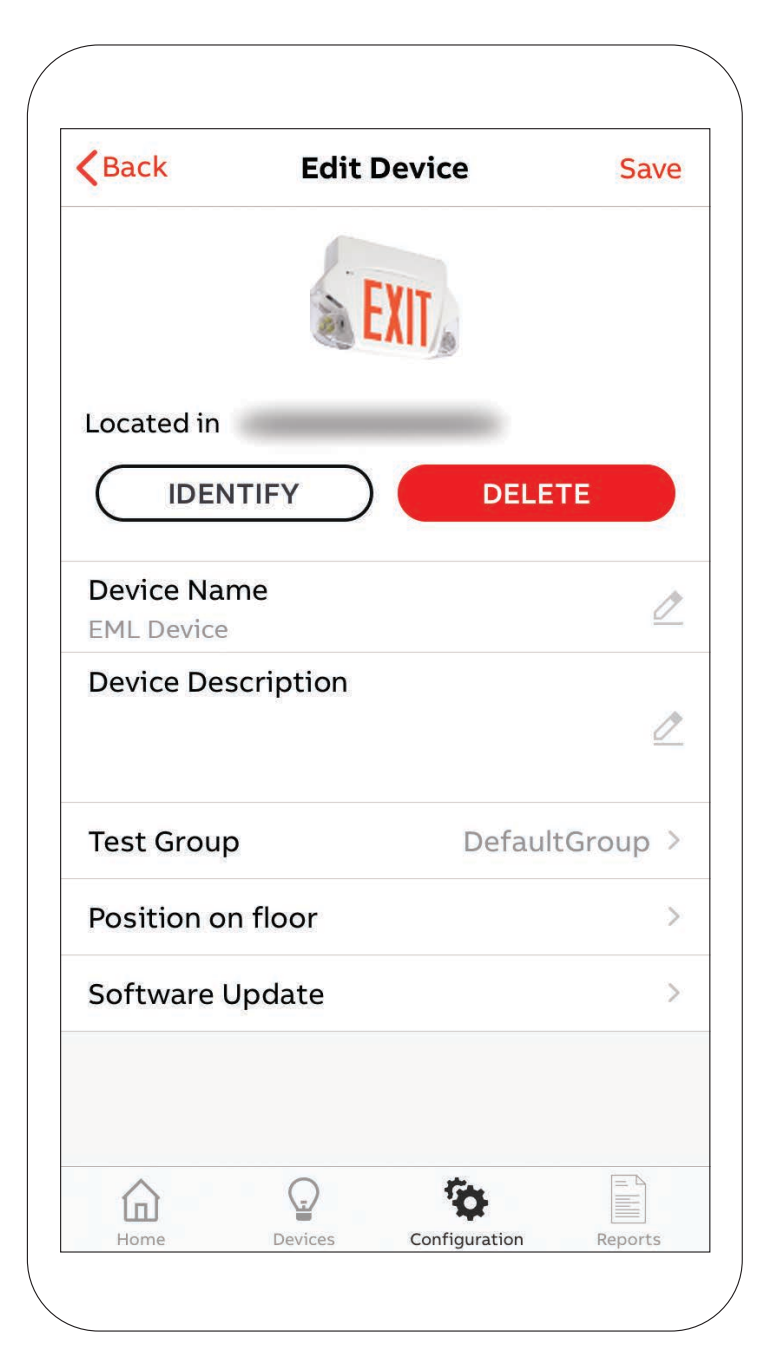

Glisser et déplacer l'appareil là où vous voulez le localiser sur le plan d'étage. Une fois la localisation établie, cliquer sur Éditer l'appareil pour retourner à la page précédente.

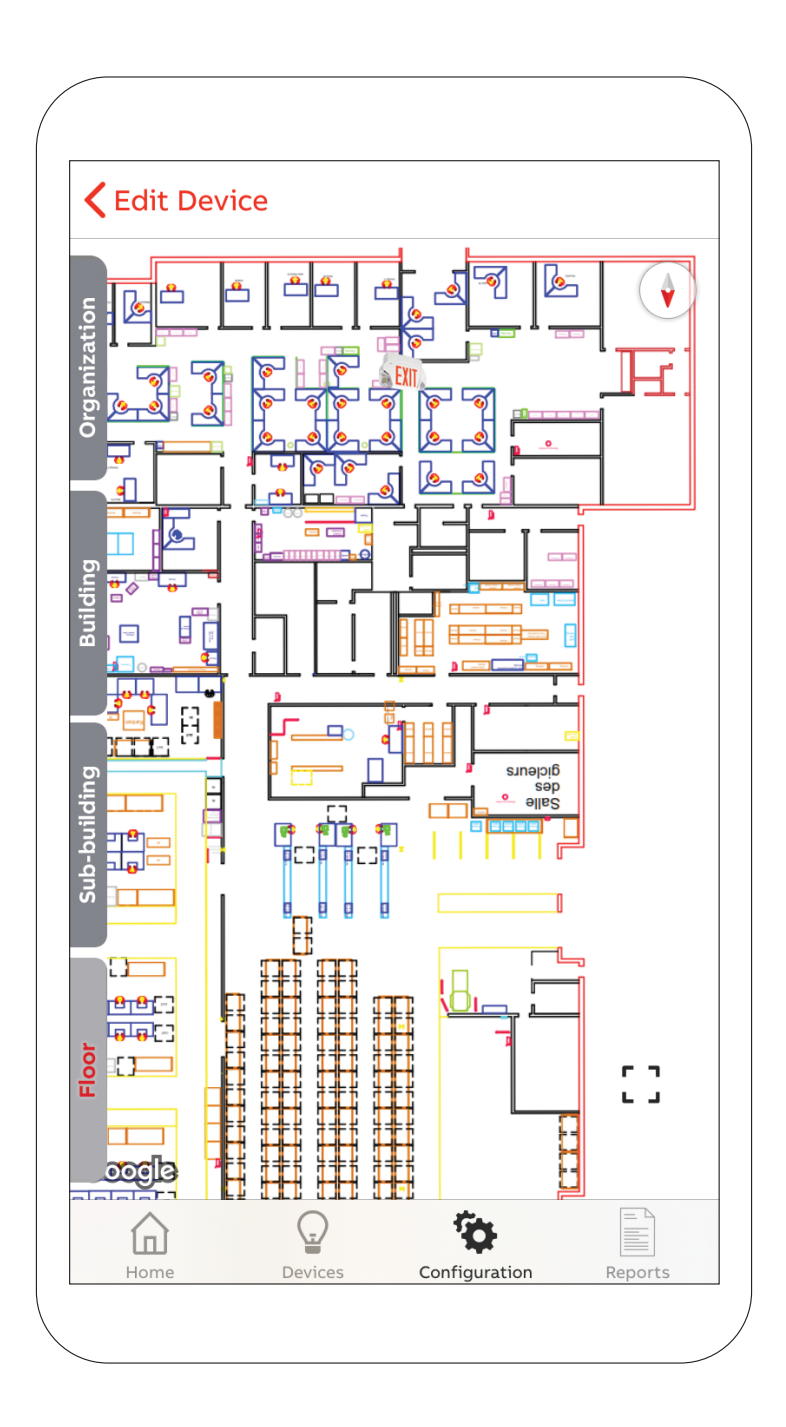

La même chose peut être faite pour une passerelle. Sur la page Configuration, on peut accéder à la page sur les passerelles. Depuis cette page, sélectionner la passerelle que vous voulez ajouter ou déplacer sur le plan d'étage. Cliquer sur la localisation sur l'option étage.

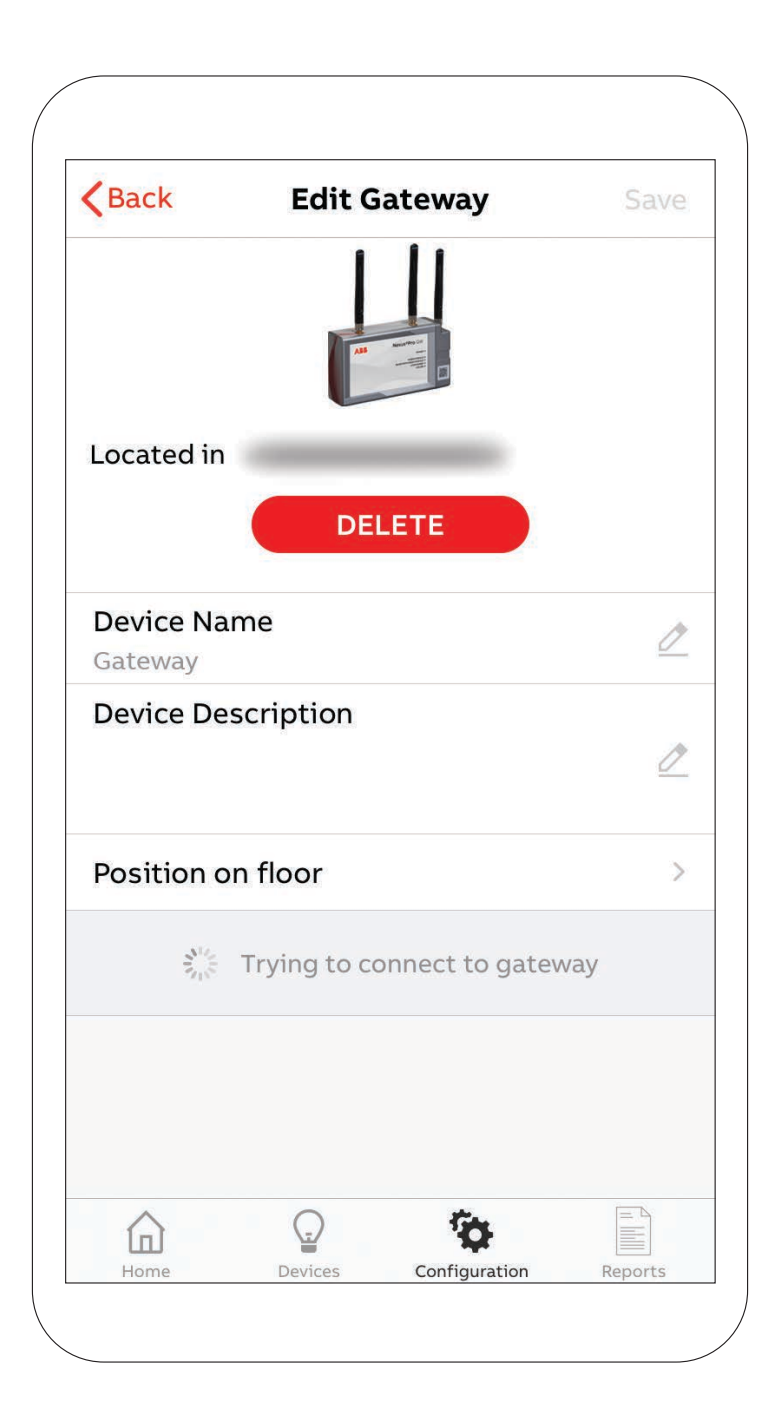

Cliquer là où vous voulez localiser la passerelle sur le plan d'étage. Une fois la localisation établie, cliquer sur Éditer la passerelle pour retourner à la page précédente.

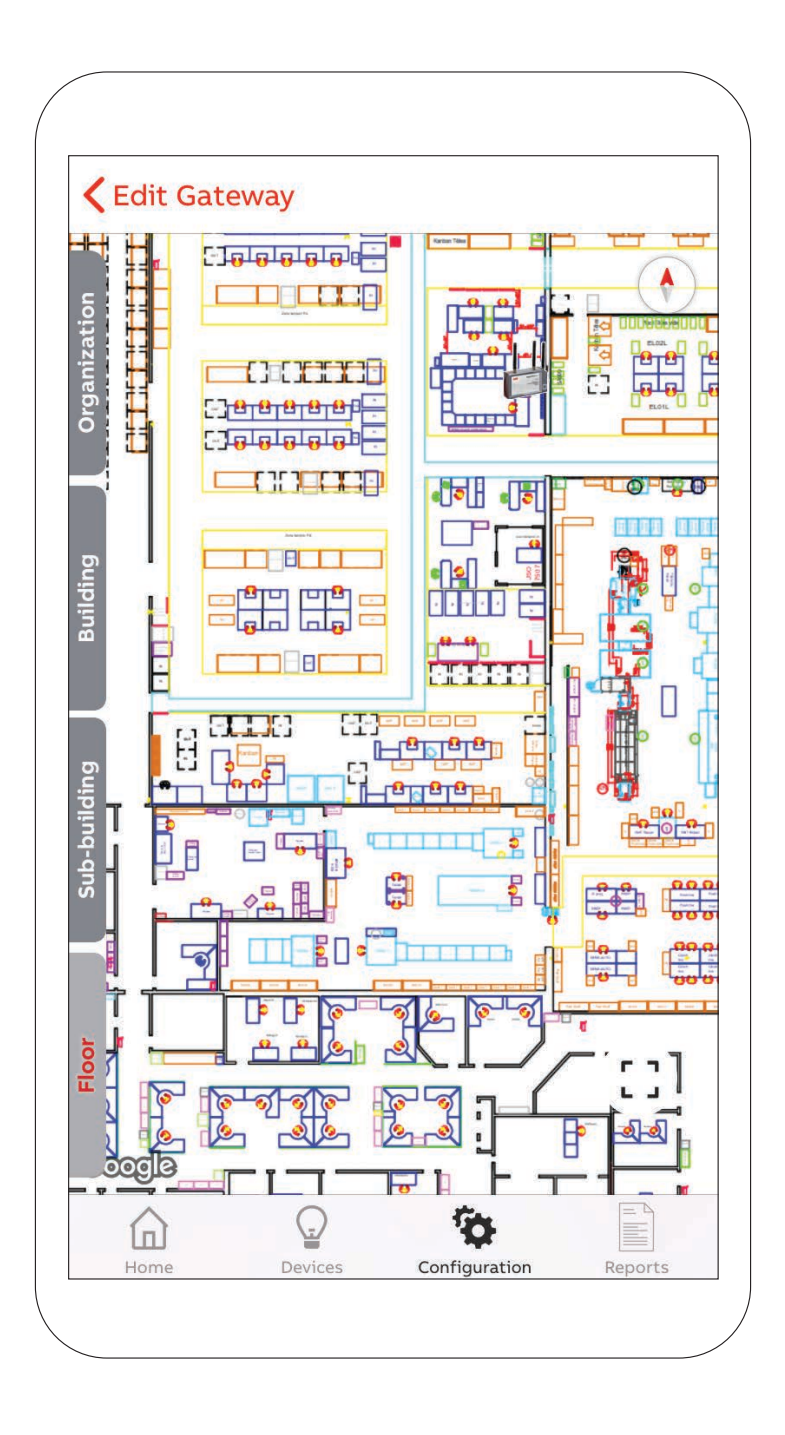

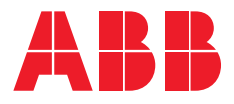

**ABB Électrification Canada SRI** 

1811, boulevard Hymus Dorval, Québec, CANADA H9P 1J5

**—**

Soutien technique et aux clients 1-800-435-7365

**nexus-info@us.abb.com www.nexus-system.com**

Le propriétaire du système est responsable d'assurer que seul un personnel qualifié et formé est autorisé à effectuer les travaux d'installation et de maintenance de cet équipement. Il est également responsable d'assurer que toutes les normes et réglementations internationales et locales sont observées et que les pratiques de travail sécuritaires reliées à l'électricité sont suivies.

© Droits d'auteur 2022 ABB. Tous droits réservés. Les spécifications sont modifiables sans préavis.